## **LCD DIGITAL READOUTS**

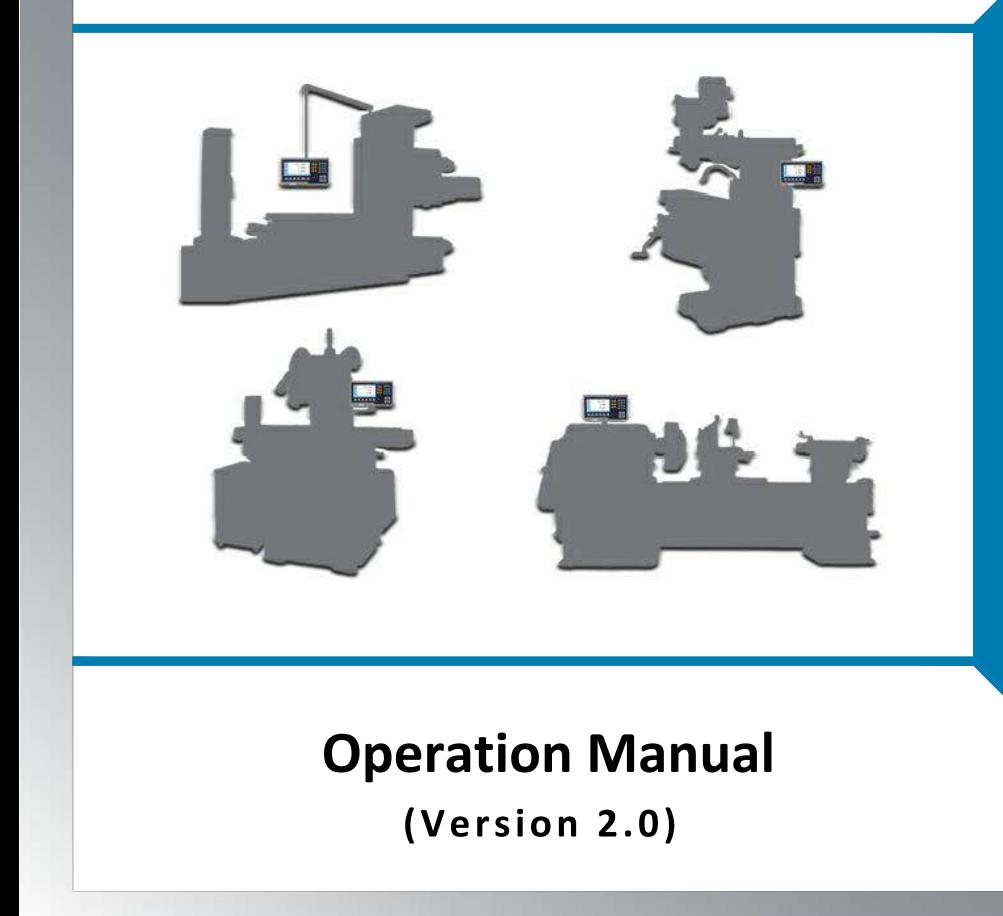

Driven by Innovation **Driven by Innovation**

## **Softkey Indication**

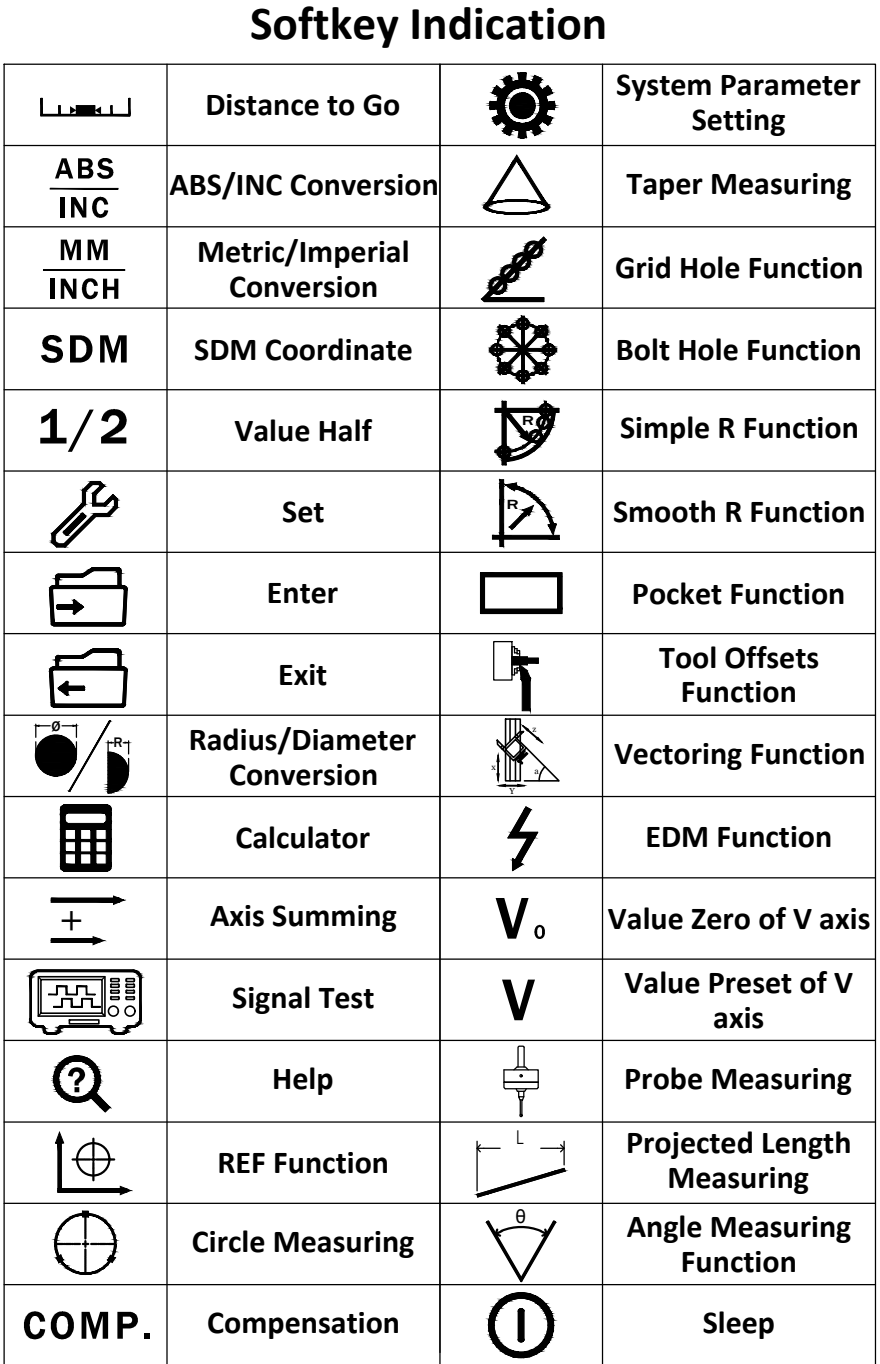

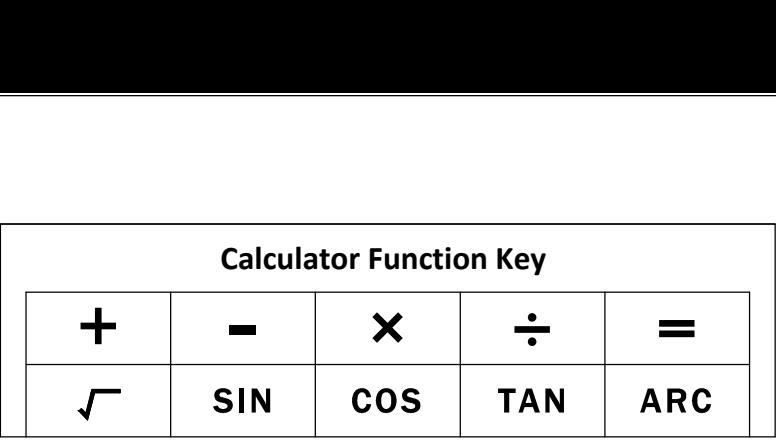

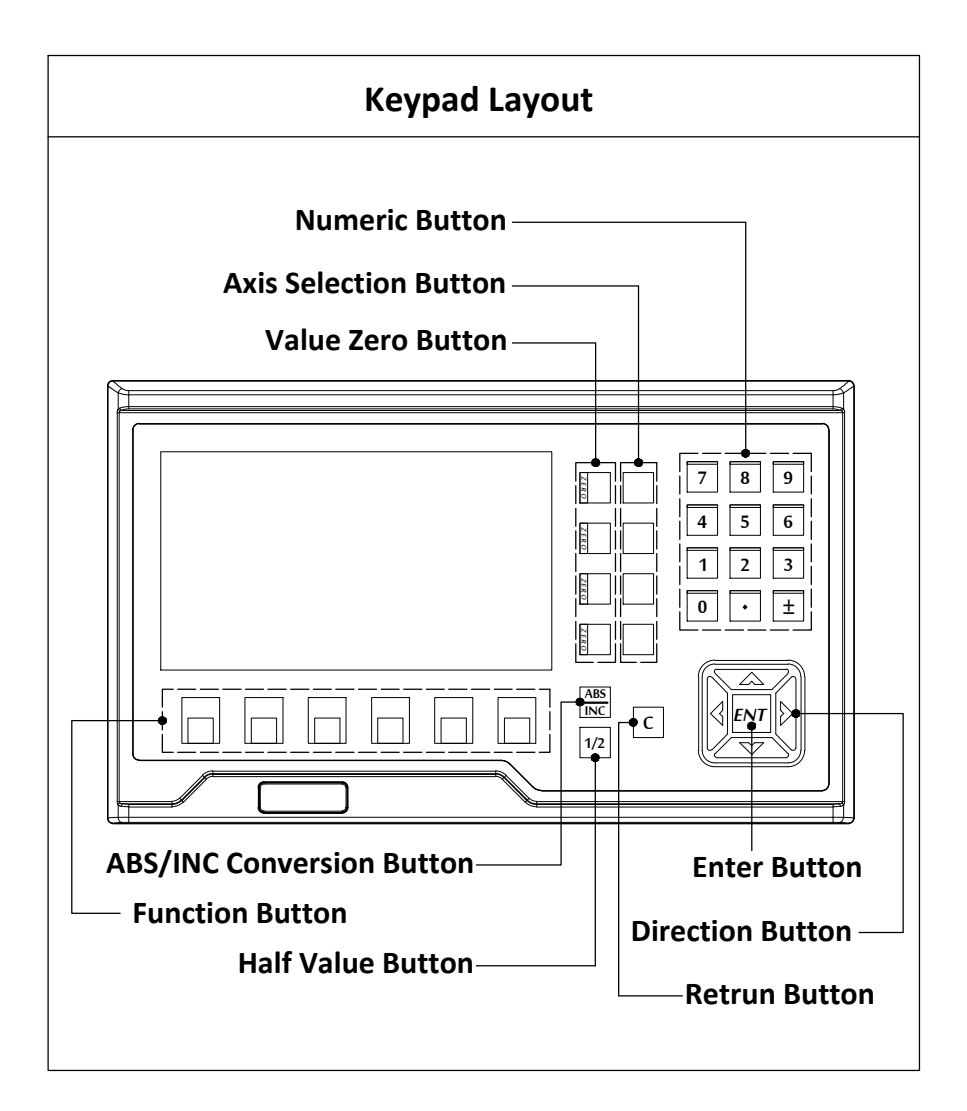

## **Content**

# **1. System Parameter Setting**<br>1. System Parameter Setting

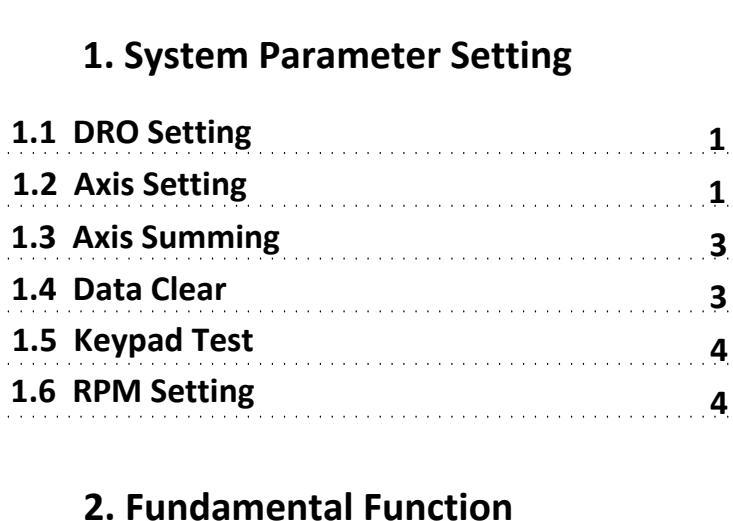

# **2. Fundamental F<br>2.1 Zero,Value Recovery**

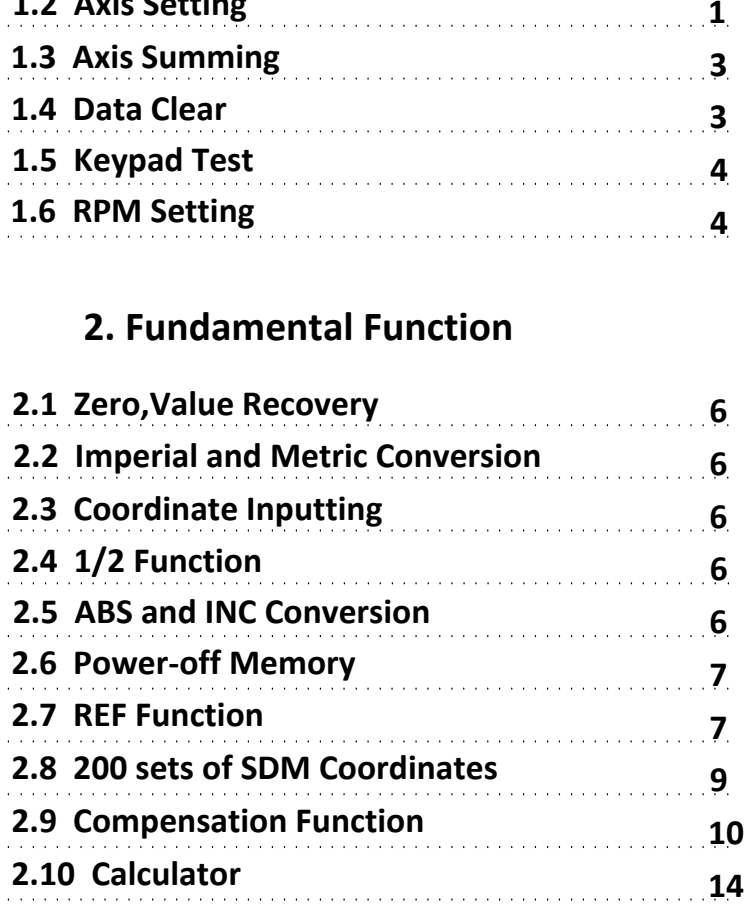

## **3. Special Function 3. Special Funct<br>
<b>3.1 Grid Hole Function**

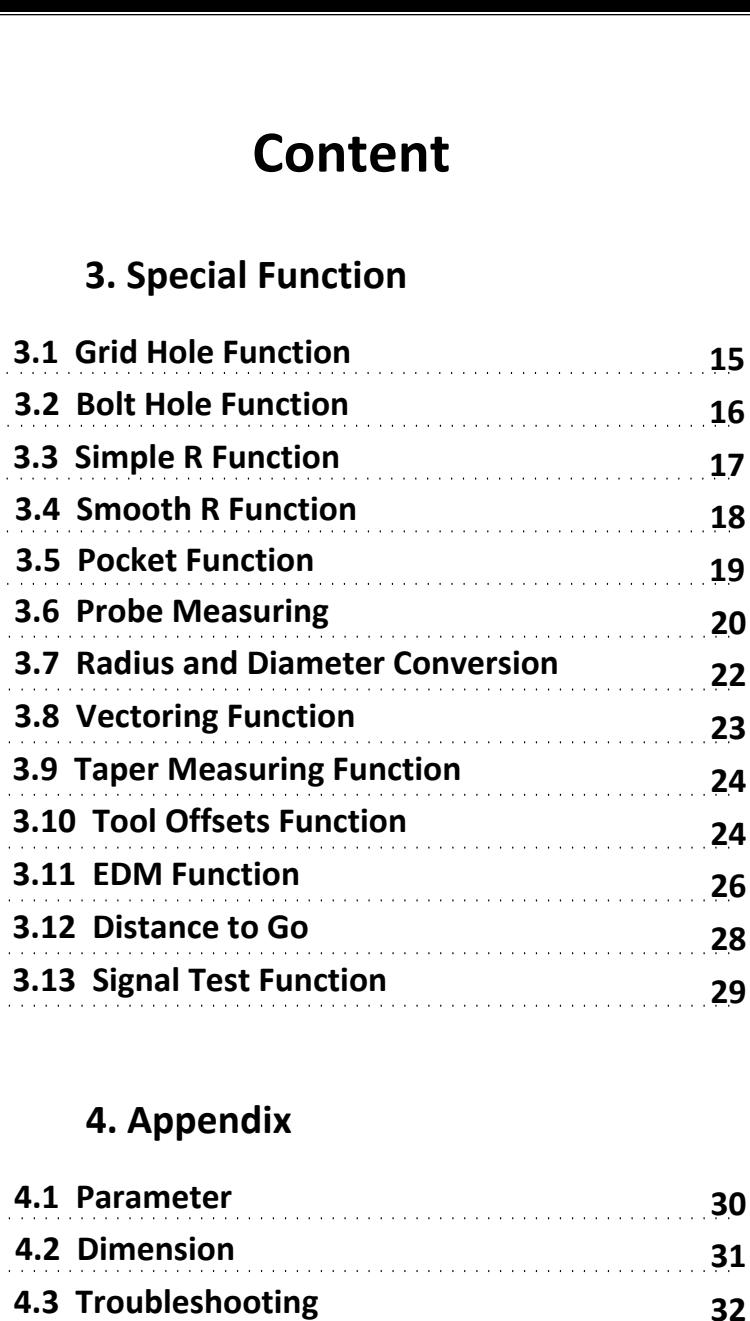

# **4. Appendix**

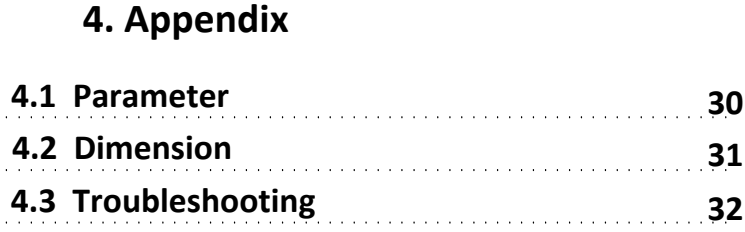

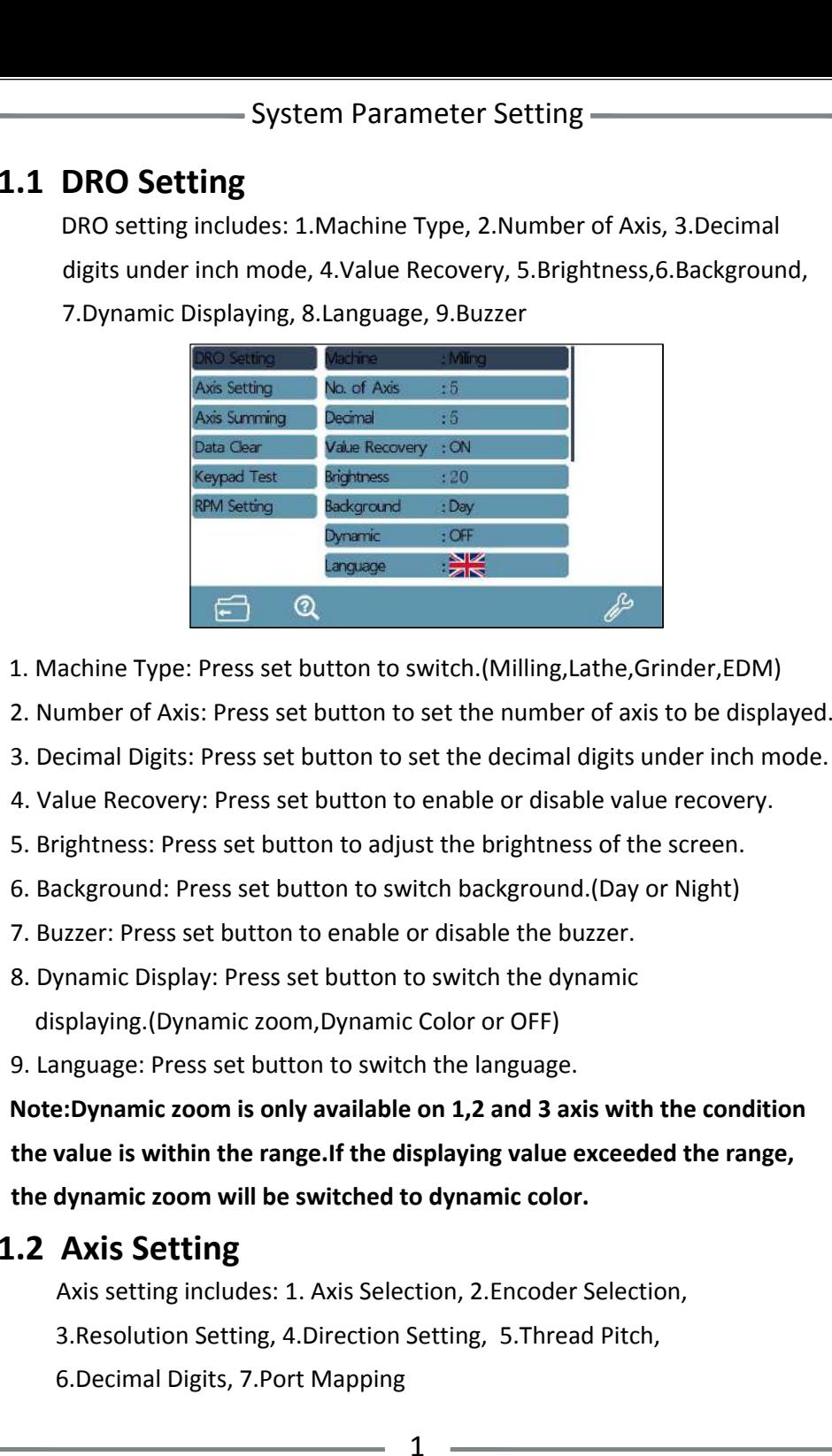

- 
- 
- 
- 
- 
- 
- 
- 
- 

Note:Dynamic zoom is only available on 1,2 and 3 axis with the condition<br>the value is within the range.If the displaying value exceeded the range,<br>the dynamic zoom will be switched to dynamic color.<br>**1.2** Axis Setting

Axis setting includes: 1. Axis Selection, 2.Encoder Selection,

- 3.Resolution Setting, 4.Direction Setting, 5.Thread Pitch,
- 6.Decimal Digits, 7.Port Mapping

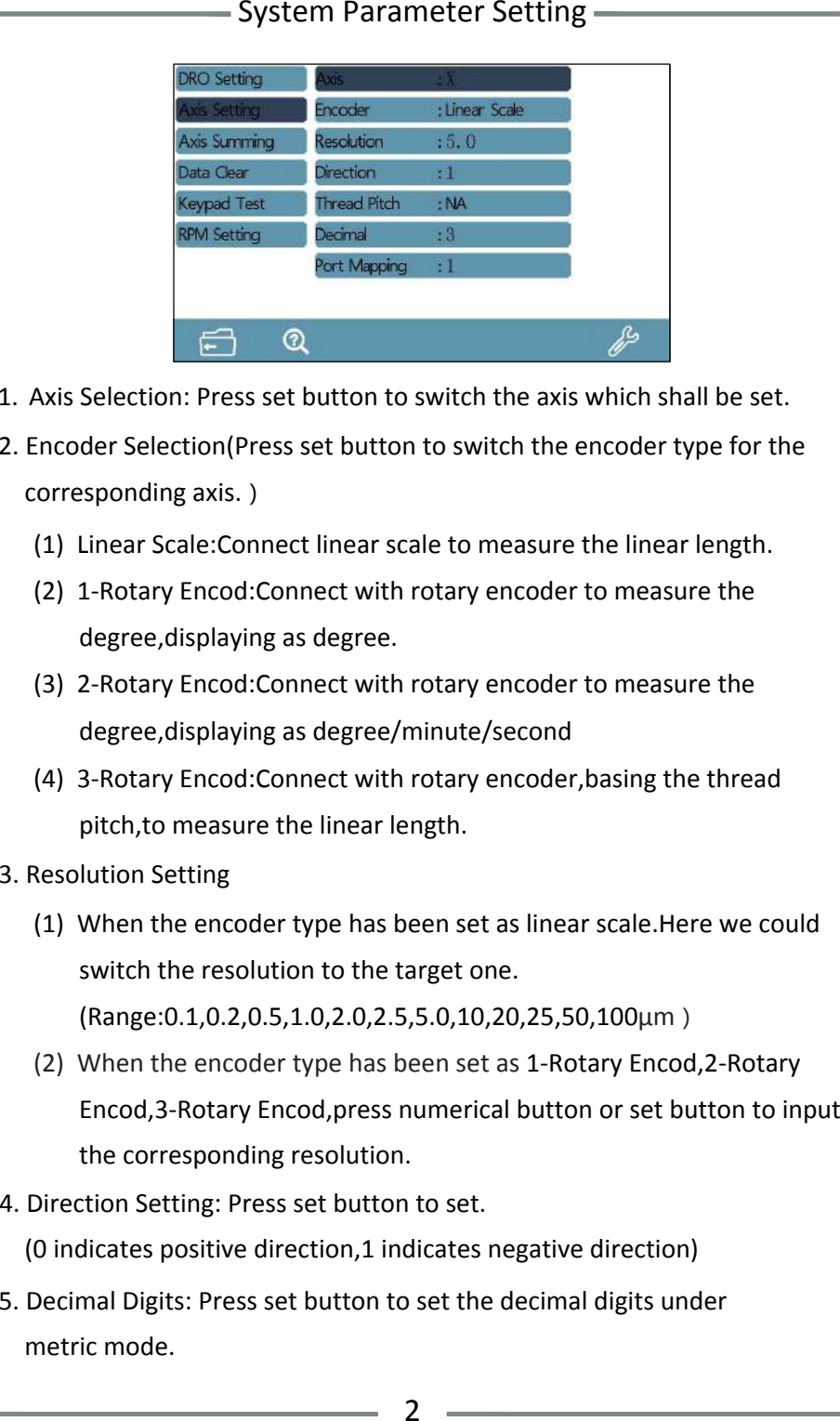

- 
- -
	-
	-
	-
- -

- 
- 

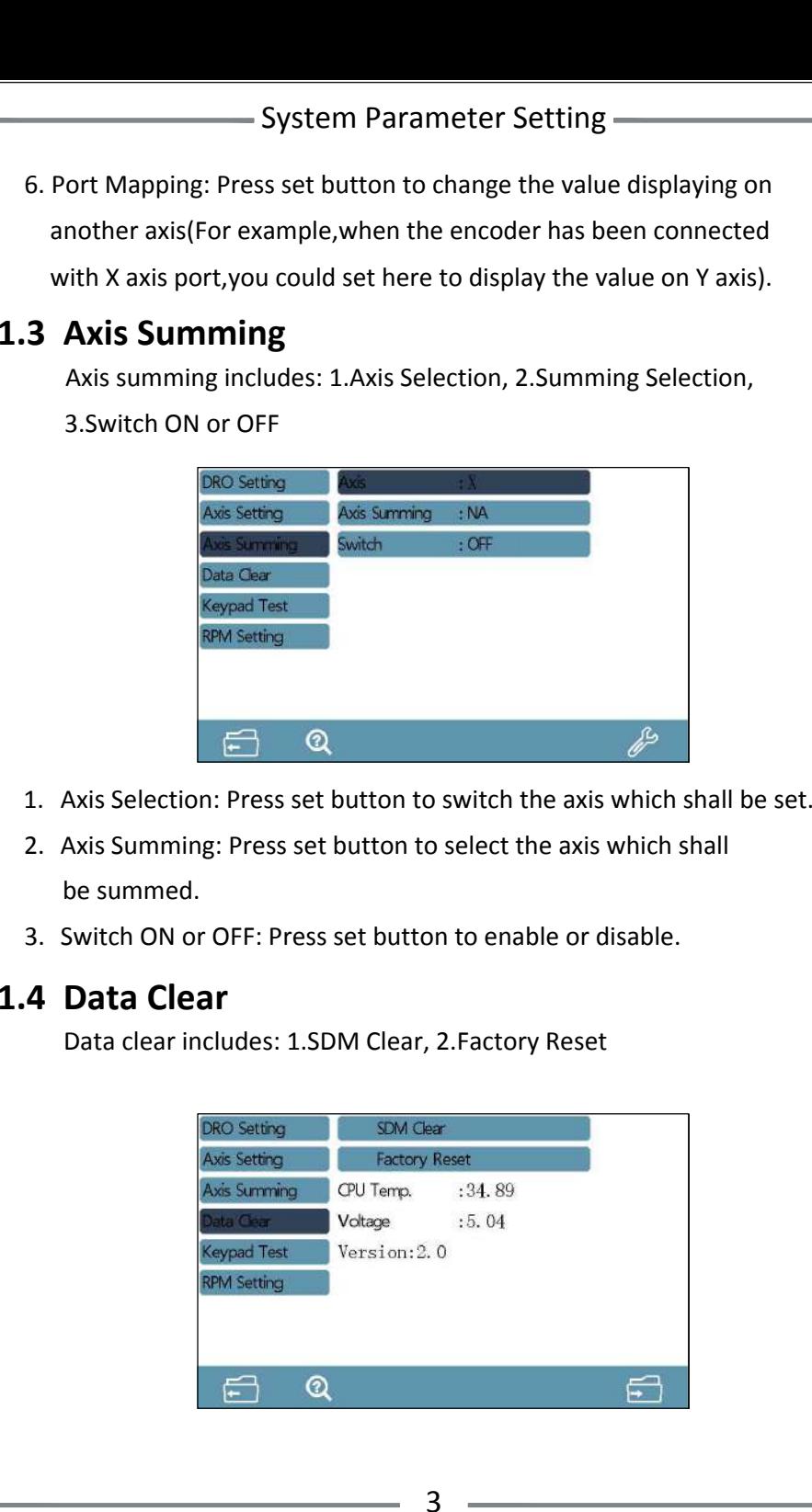

- 
- 
- 

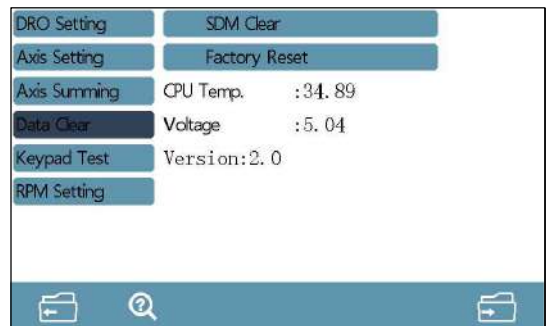

## - System Parameter Setting -

- 
- 

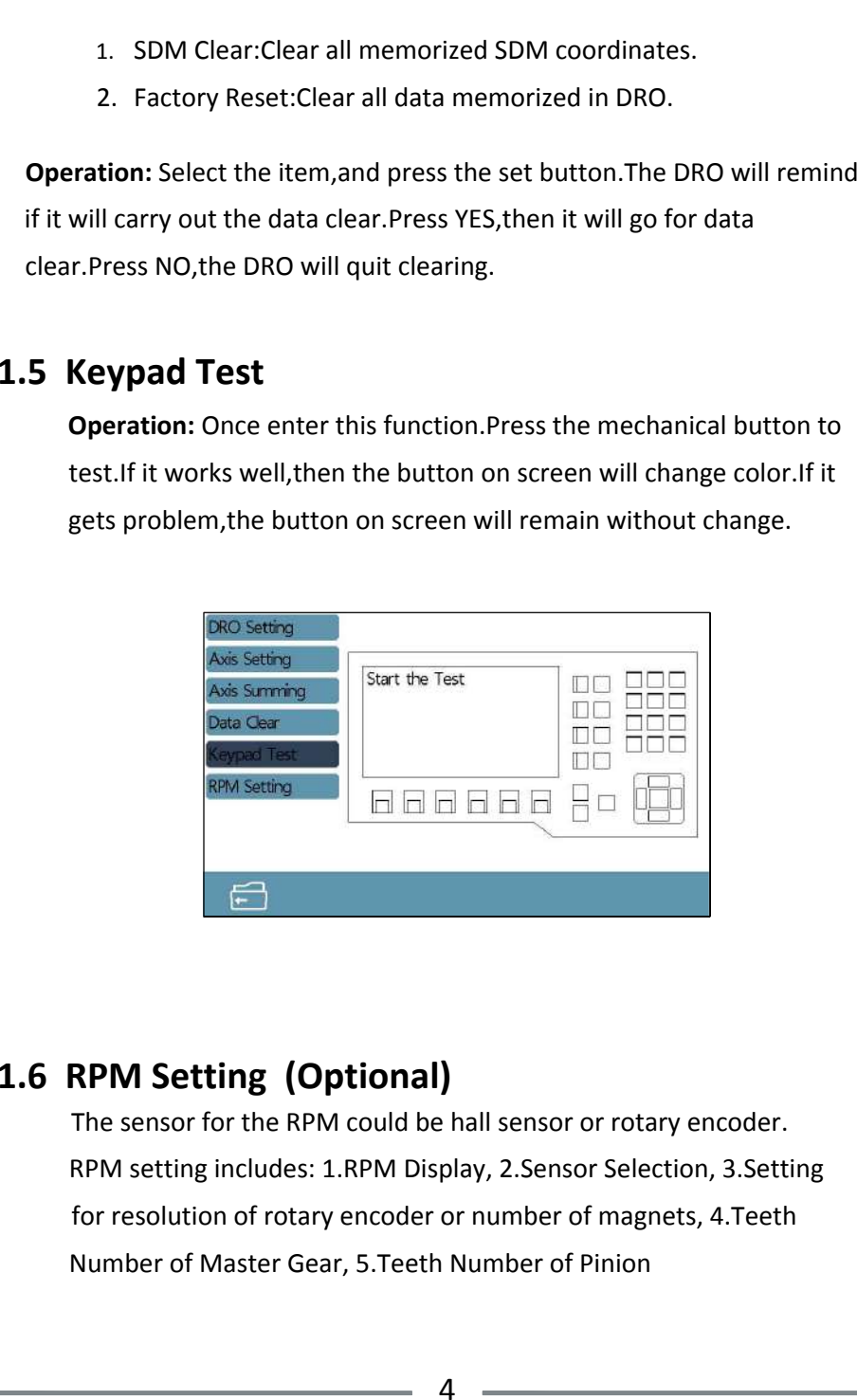

## - System Parameter Setting -

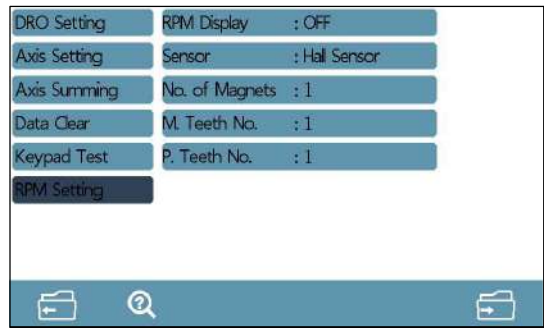

- 
- 

1. RPM Display: Press set button to enable or disable the RPM displaying.<br>
2. Sensor Selection: Press set button to switch the sensor.(Hall Sensor or<br>
Rotary Encoder)<br>
When the sensor has been set as rotary encoder, press

- 
- 

Fundamental Function —<br>
2.1 Zero, Value Recovery<br>
1. Zero<br>
Pressing the zero button, operator could zero the value on windows.<br>
2. Vulue Recovery<br>
2. When the value displayed on windows has been zeroed wrongly,<br>
when the v

## **2.6 Power-off Memory**

power off will recover automatically.<br>**2.7 REF Function**<br>In daily machining,operator may encounter power failure.If losing

In daily machining,operator may encounter power failure.If losing<br>the zero point of the work-piece,we have to retrieve the zero point<br>again.For the convenience to retrieve the zero point,the DRO could again. For the convenience to retrieve the zero point, the DRO could<br>memorize the mechanical zero reference point of linear scale. This In case of sudden power off during the machining process, the DF<br>gets the data memorize function. Once the power on, the date be<br>power off will recover automatically.<br>**2.7 REF Function**<br>In daily machining, operator may enc

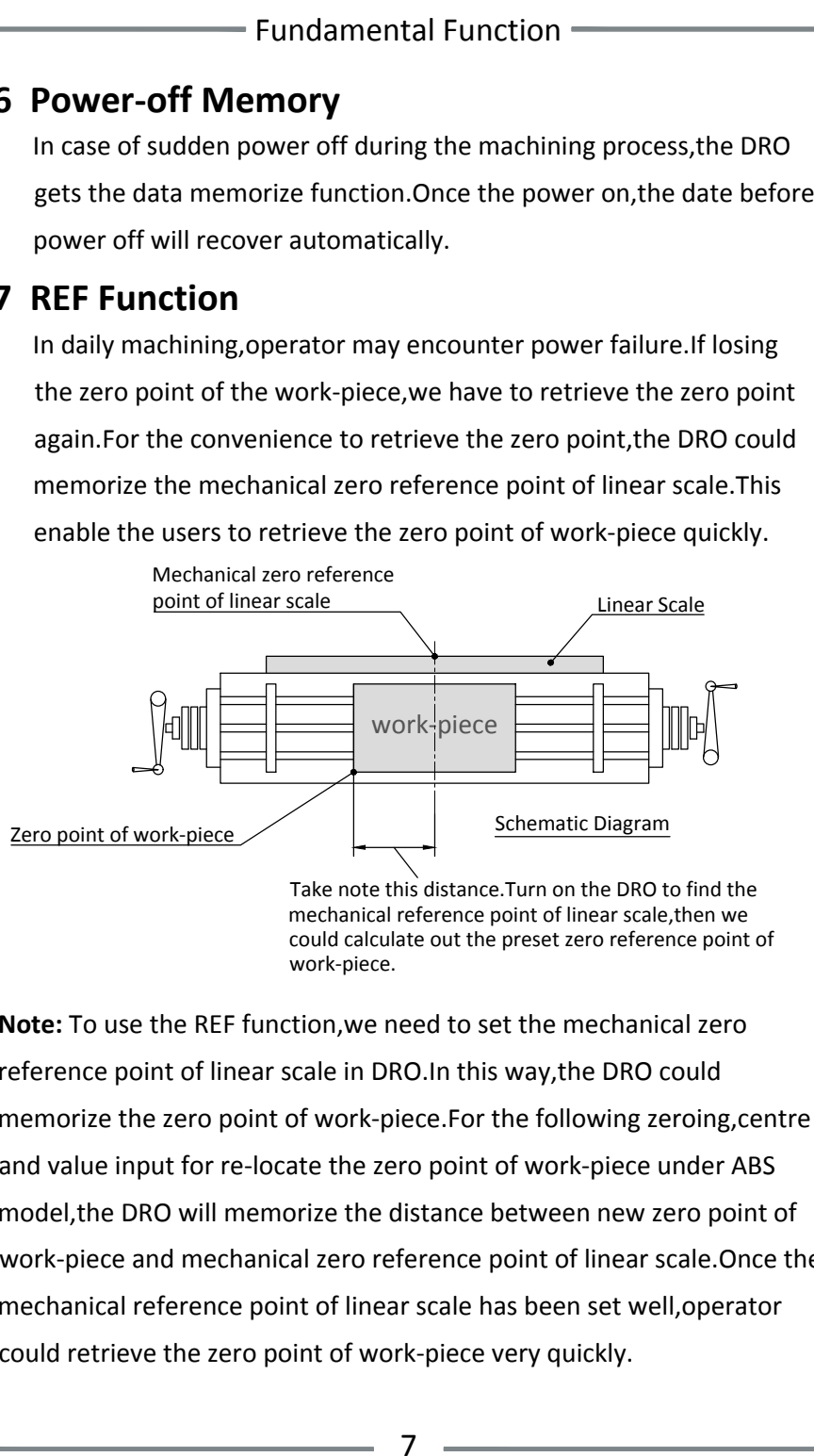

work-piece.<br>**Note:** To use the REF function,we need to set the mechanical ze<br>reference point of linear scale in DRO.In this way,the DRO could **Note:** To use the REF function,we need to set the mechanical zero<br>reference point of linear scale in DRO.In this way,the DRO could<br>memorize the zero point of work-piece.For the following zeroing,centre rererence point or linear scale in DRO.In this way,the DRO could<br>memorize the zero point of work-piece.For the following zeroing,cer<br>and value input for re-locate the zero point of work-piece under ABS and value input for re-locate the zero point of work-piece under ABS<br>model,the DRO will memorize the distance between new zero point of and value input for re-locate the zero point of work-piece under ABS<br>model,the DRO will memorize the distance between new zero point of<br>work-piece and mechanical zero reference point of linear scale.Once the work-piece and mechanical zero reference point of linear scale.Once<br>mechanical reference point of linear scale has been set well,operator

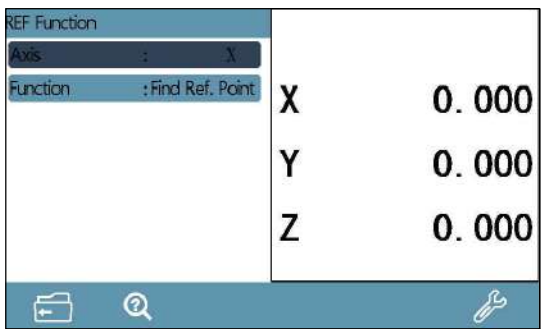

Fundamental Function<br>
While DRO is powered on press the REF function button.In the function<br>
interface, select the target item for parameter setting by pressing up and<br>
down direction button.<br>
Example 10.000<br>
10.000<br>
10.00

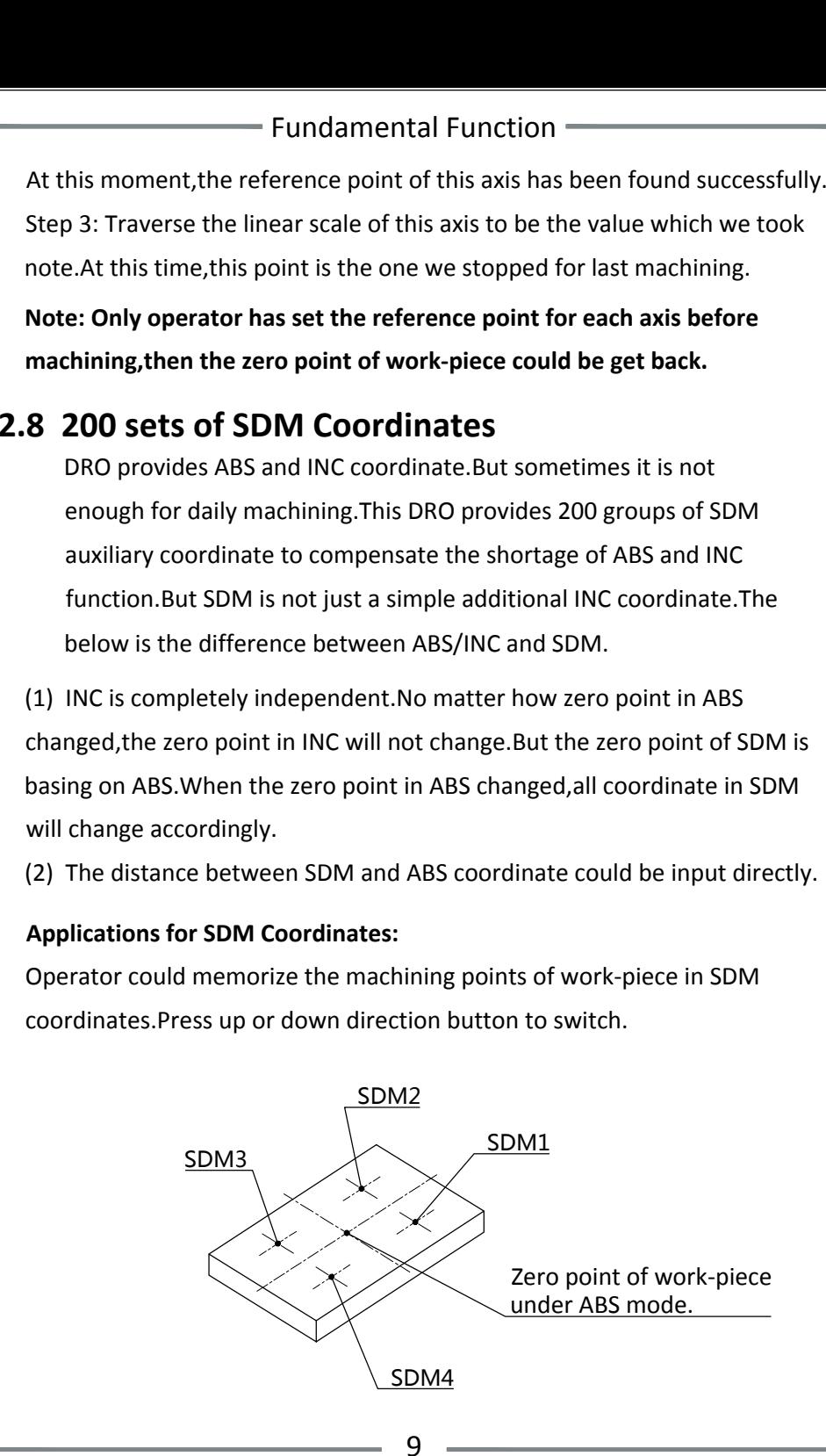

Fundamential Function<br>
SDM application during medium or small batch machining:<br>
SDM function could memorize a batch of working point. User could input<br>
these working points when machining the first work-piece. The adjust

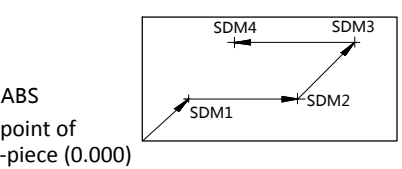

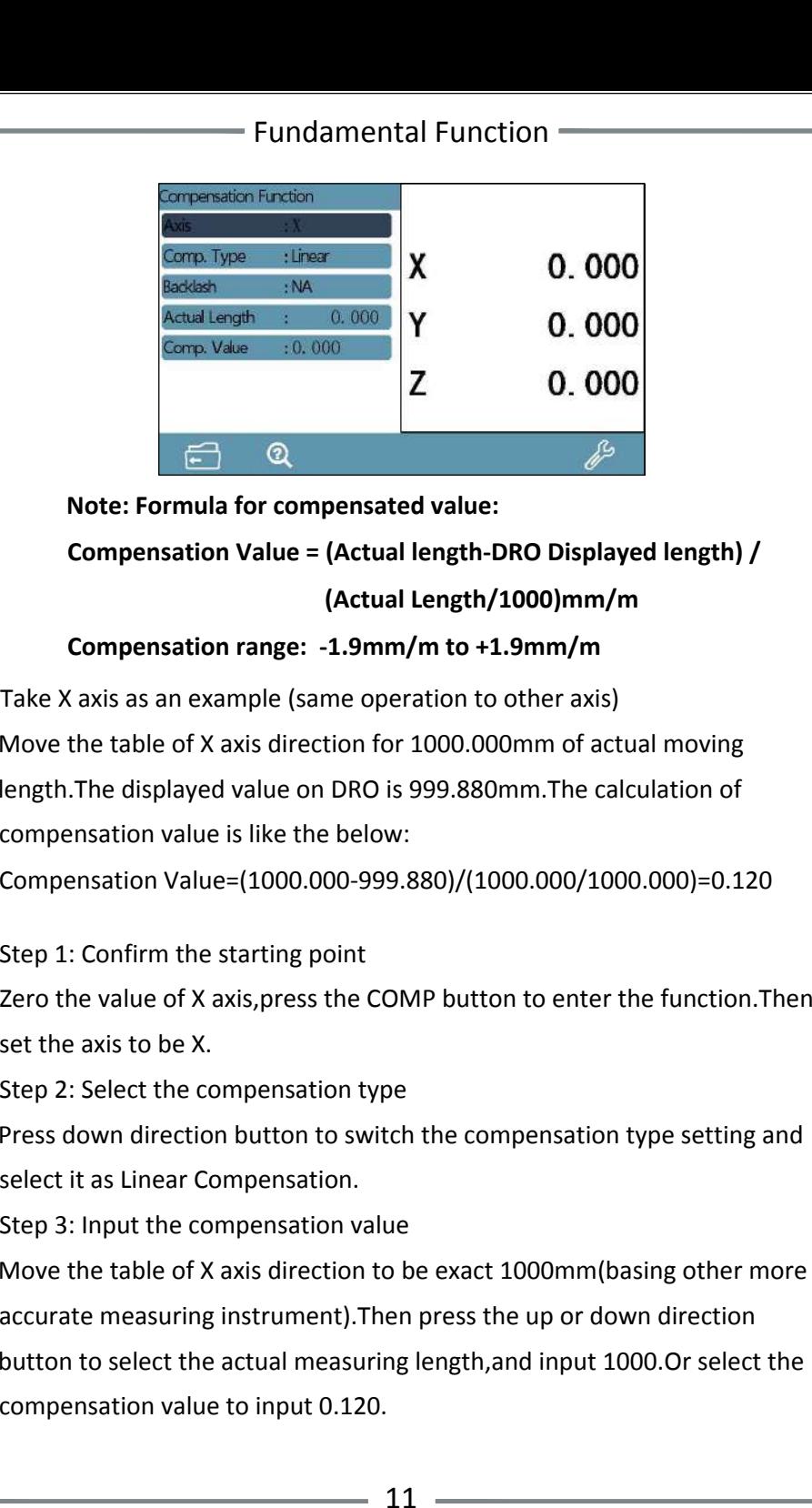

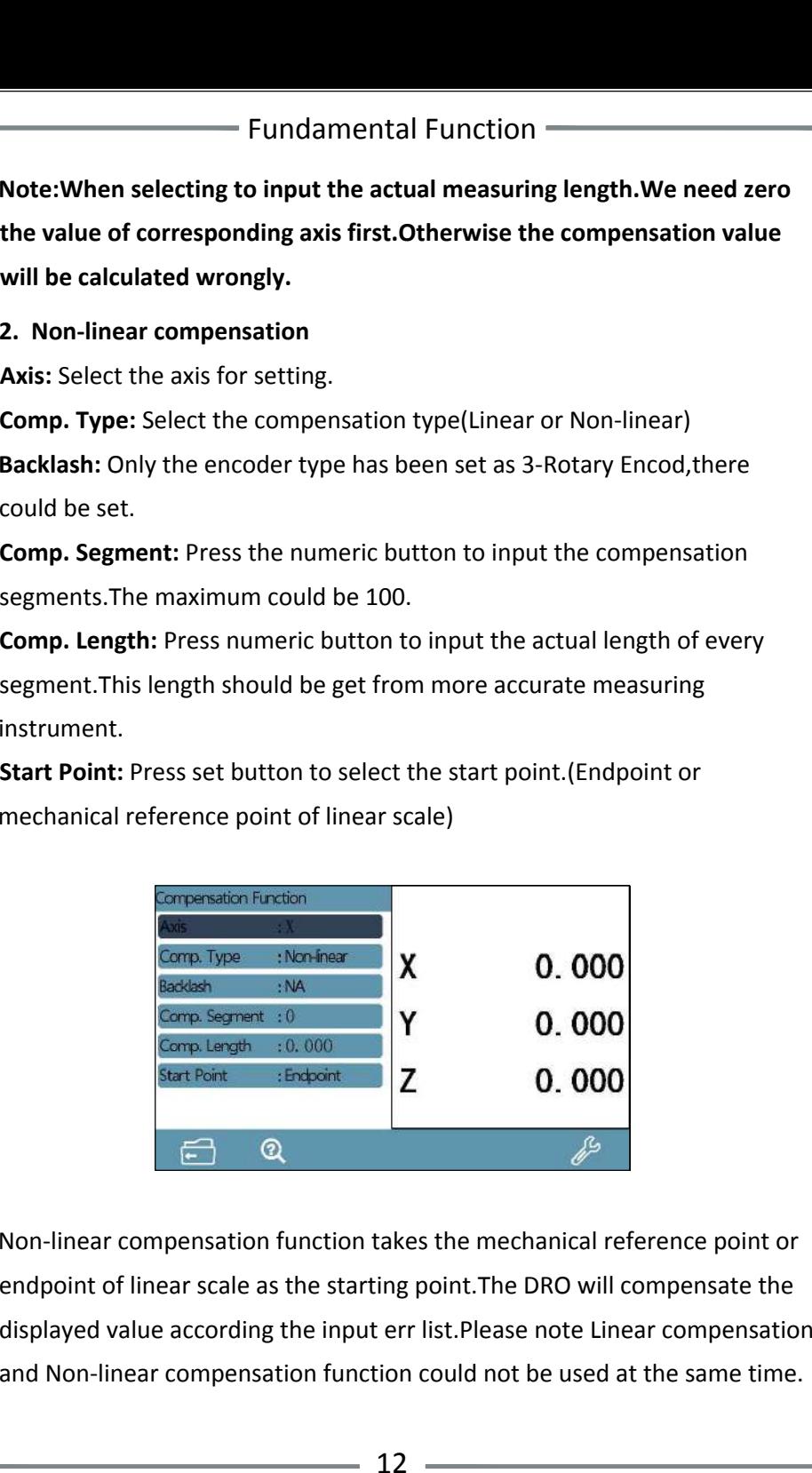

The DRO gets two ways for non-linear compensation.

- The DRO gets two ways for non-linear compensation.<br>1. Take the linear scale end point as the starting point for compensation. 1. Take the<br>(Figure 1) 1. Take the linear scale end point as the starting point for compensati<br>(Figure 1)<br>2. Take the first mechanical zero reference point of linear scale as the
- 2. Take the first mechanical zero reference p<br>(Starting point for compensation.(Figure 2

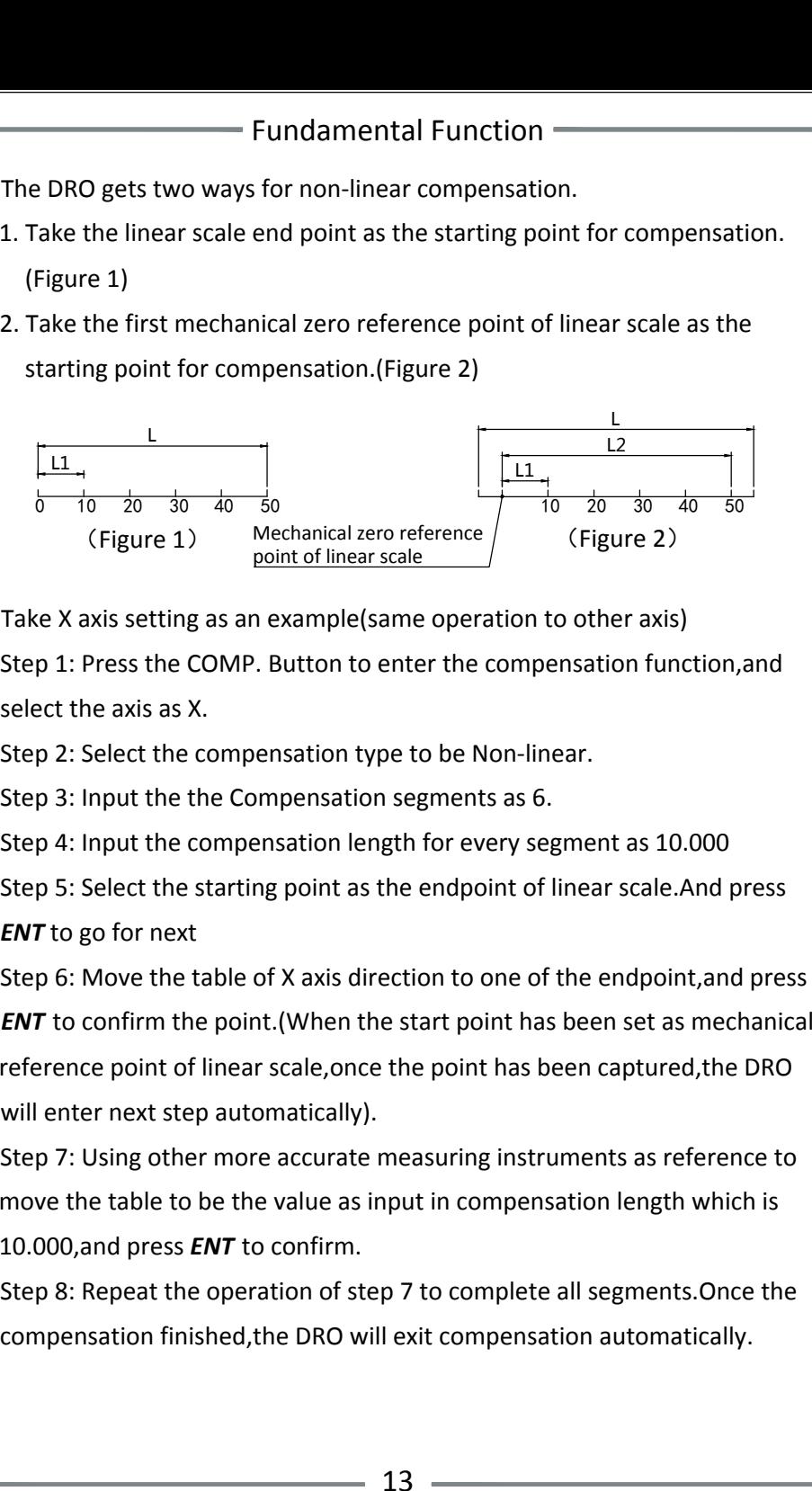

**Note:When the start point has been set as endpoint, the data in REF**<br>Note:When the start point has been set as endpoint, the data in REF **function will be cleared.Only the start point has been set as mechanical reference point,the REF and non-linear compensation could be used together.**

## **3. Backlash Compensation**

This setting could be set with the condition of encoder has been set 3-Rotary Encod.Press the numeric button to input the compensation value.

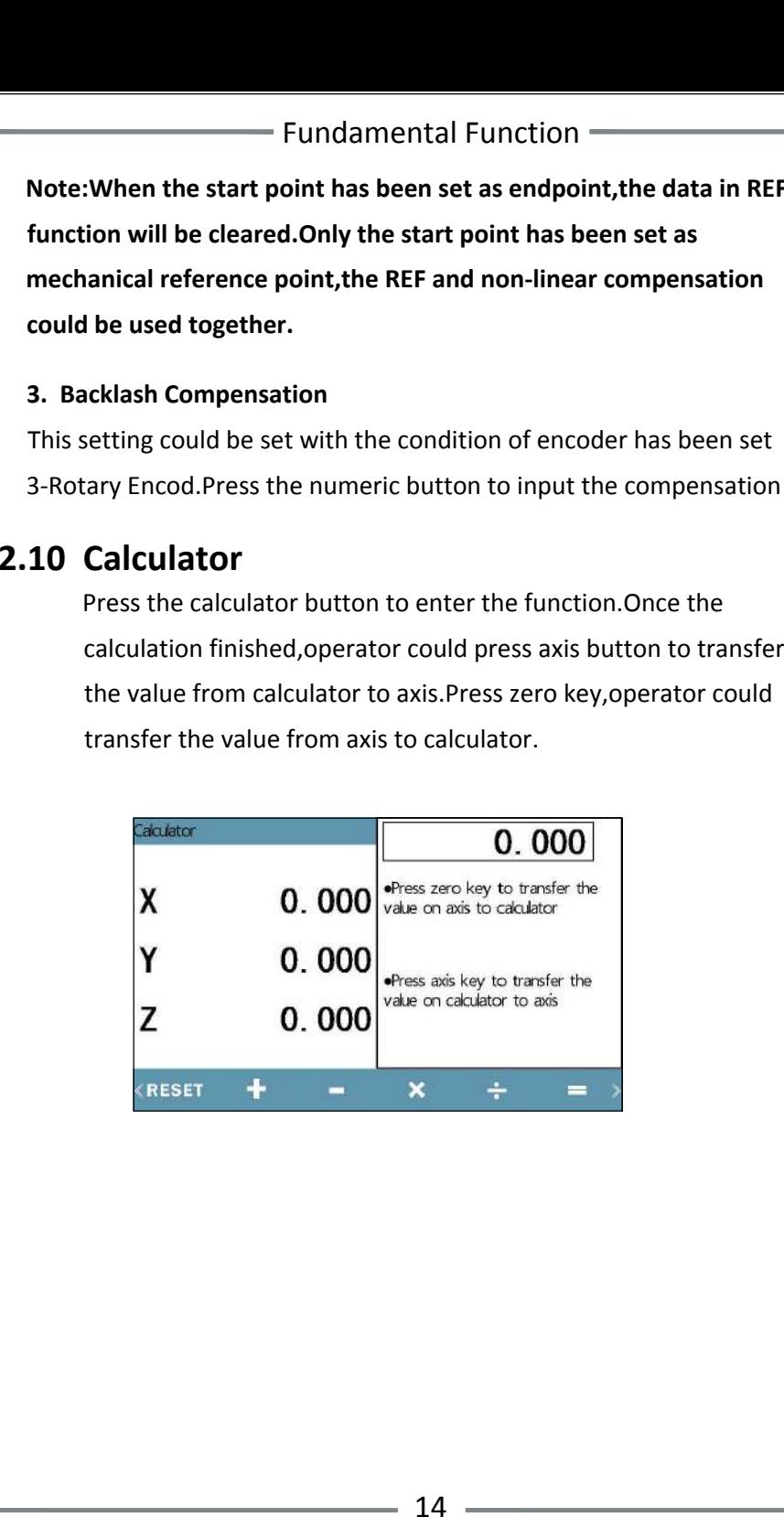

## **3.1 Grid Hole Function**

the target position for machining the hole.<br>There are two ways for grid hole function:

- et position for machining the hole.<br>There are two ways for grid hole function:<br>1. Length way:Input the total length of the line 2. Length way:Input the total length of the line<br>2. Step way:Input the length between two holes
- 

2. Step way:Input the length between two holes<br>Press the grid hole function button to enter the interface.Press up and down direction button to select the parameter for setting.

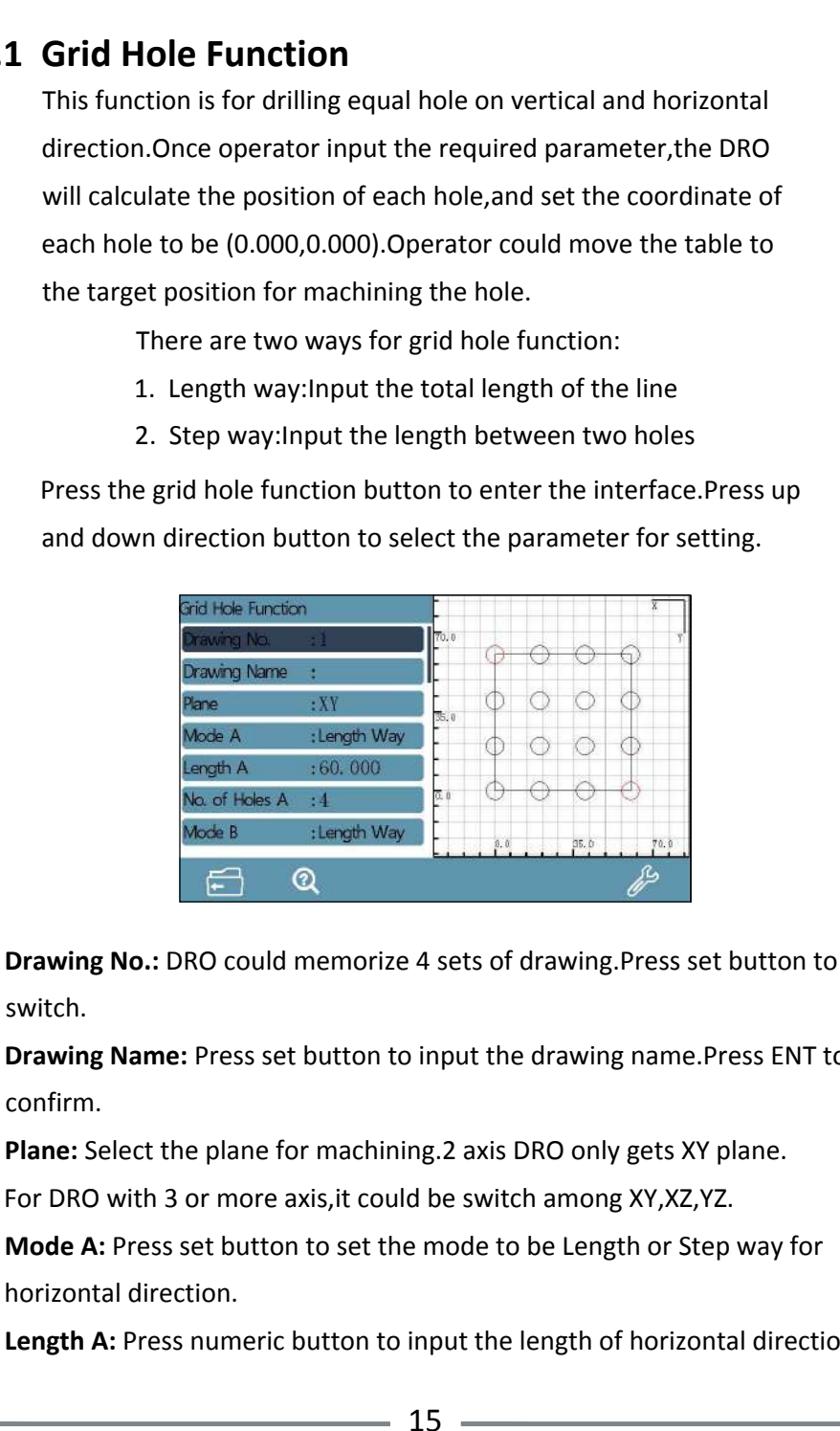

switch.

**Drawing Name:** Press set button to input the drawing name.Press ENT to confirm.

**Plane:** Select the plane for machining.2 axis DRO only gets XY plane.

For DRO with 3 or more axis,it could be switch among XY,XZ,YZ.

**Mode A:** Press set button to set the mode to be Length or Step way for horizontal direction.

Length A: Press numeric button to input the length of horizontal direction.

- 
- 
- 

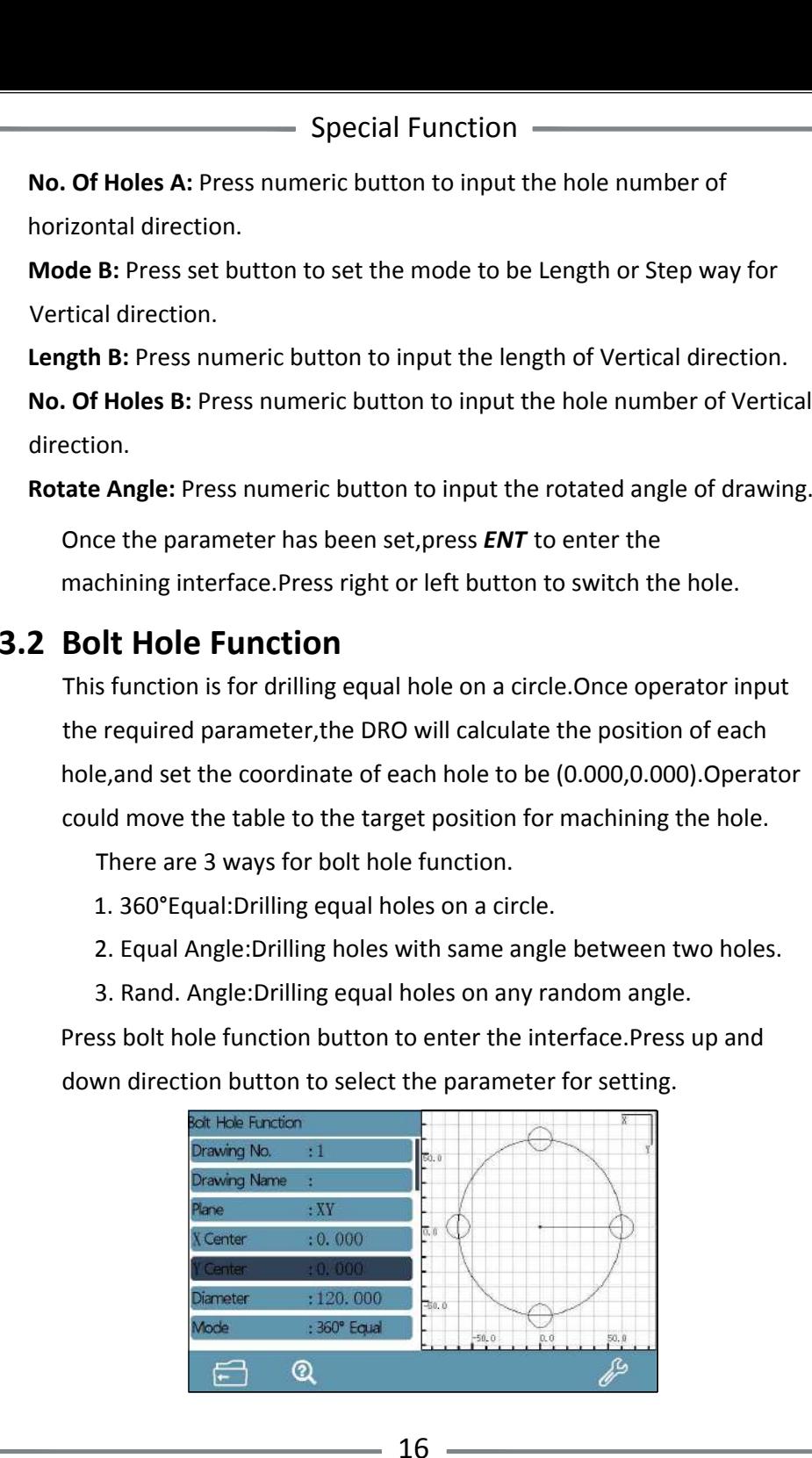

Special Function —<br>Special Function —<br>Special Function —<br>Prawing No.: DRO could memorize 4 sets of drawing.<br>Press set button to switch.<br>Drawing Name: Press set button to input the drawing name.<br>Pares. ENT to confirm.<br>Plane

Special Function<br>
Special Function<br>
Now a special content of the state of the state of the state of the state of the state of the state of the state of the state of the state of the state of the state of the state of the

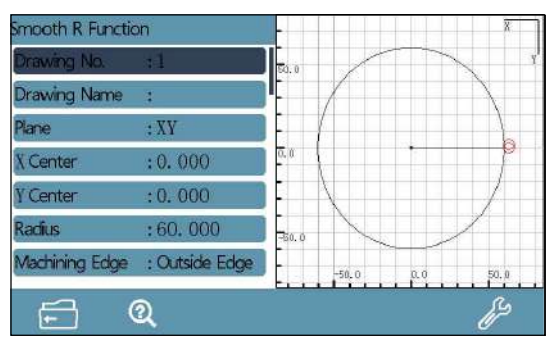

Special Function<br>
Special Function<br>
Special Function<br>
Special Function<br>
Special Function<br>
Special Contex 38,000<br>
Special Contex 38,000<br>
Special Contex 38,000<br>
Special Contex 38,000<br>
Drawing No.: DRO could memorize 4 sets

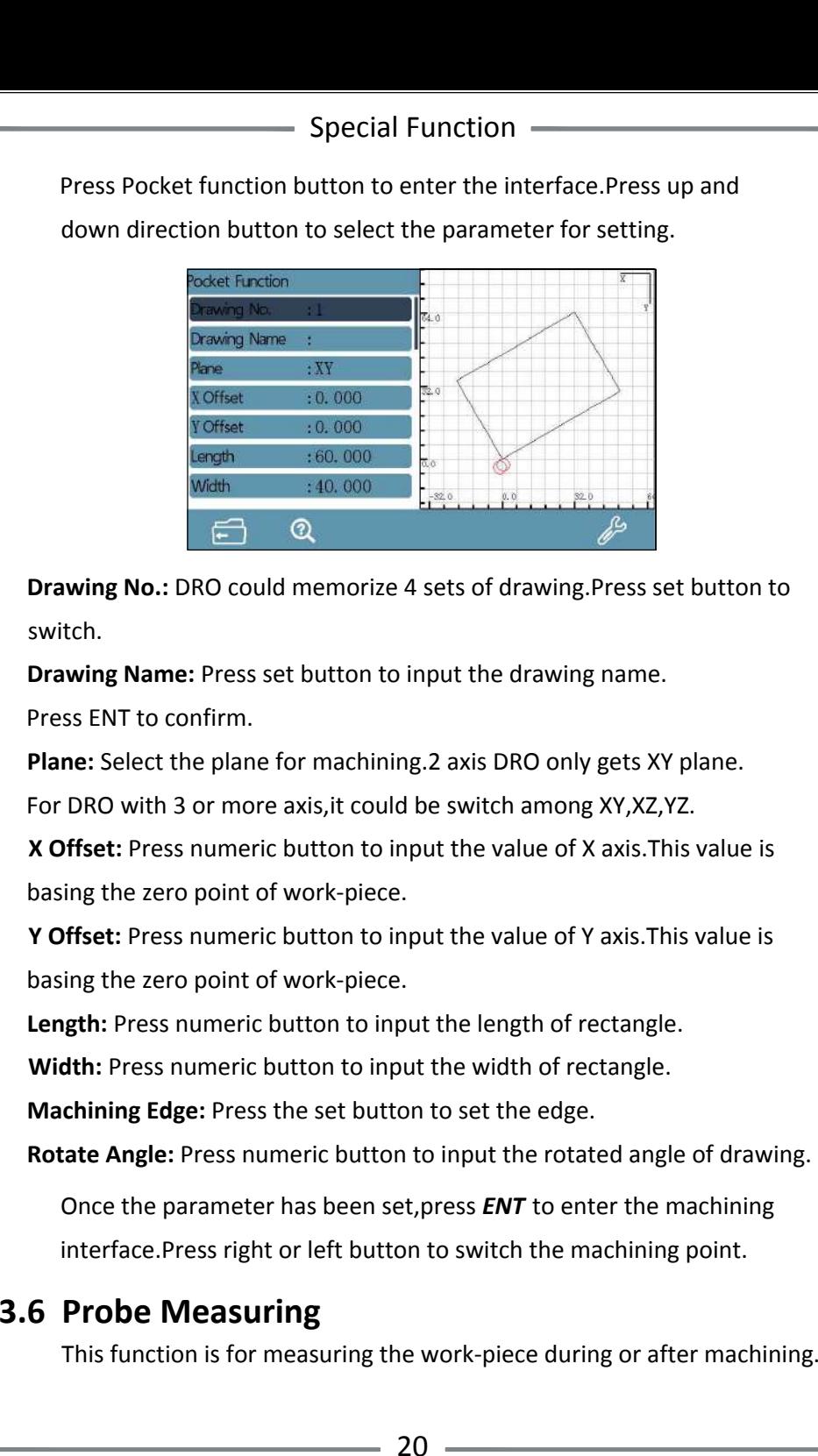

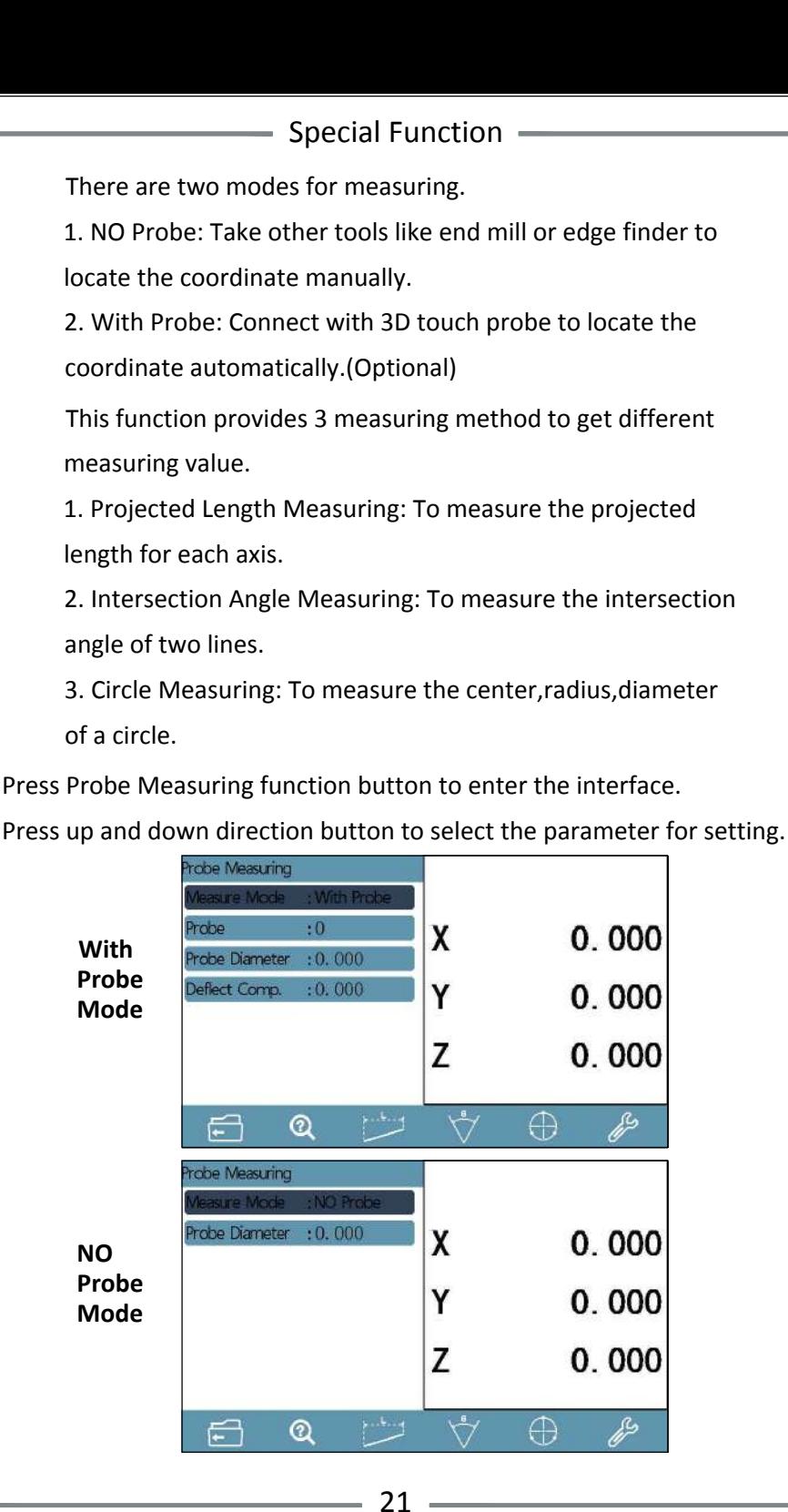

Special Function<br>
Special Function<br>
Special Function (Set the mode, Conly the DRO<br>
gets the With Probe mode, this item could be set)<br>
When the mode set as NO Probe.<br>
Probe Diameter: Press the numeric button to input the di

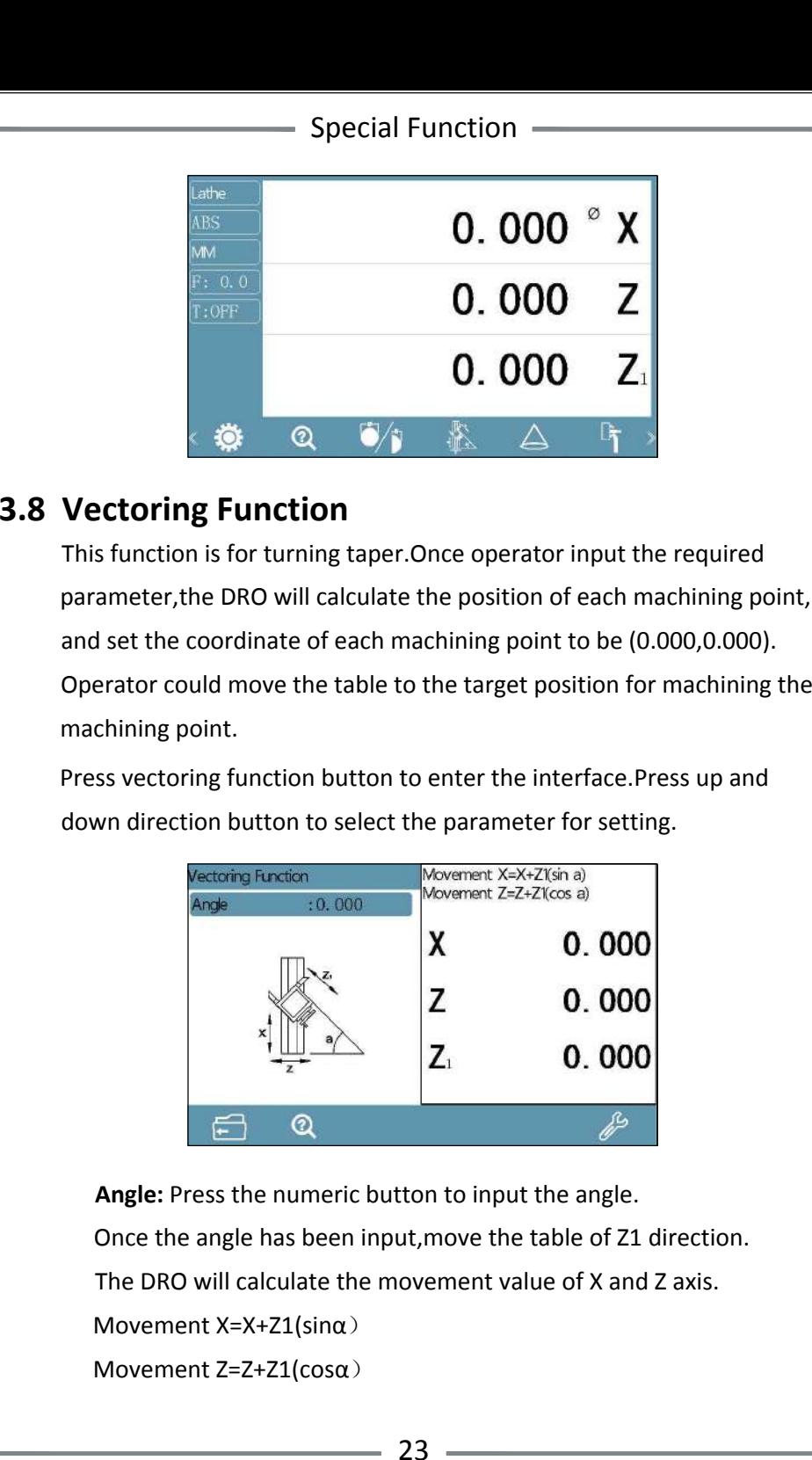

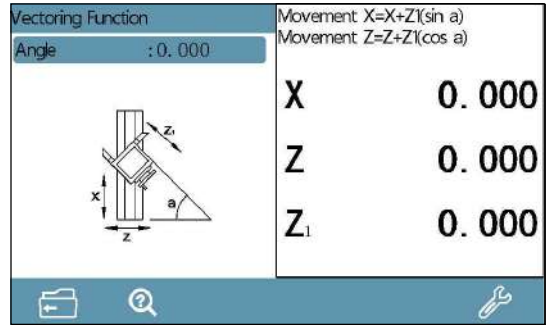

## **3.9 Taper Measuring Function**

taper measuring function button to enter.<br>**Operation:** Once the dial indicator set well.Move the table until

**Taper Measuring Function**<br>
This function is for measuring the taper of work-piece.Press the<br>
taper measuring function button to enter.<br> **Operation:** Once the dial indicator set well.Move the table until<br>
the indicator co taper measuring function button to enter.<br>**Operation:** Once the dial indicator set well.Move the table until<br>the indicator come in contact with the surface of work-piece.Take the indicator come in contact with the surface of work-piece.Take<br>note of the current value,and press ENT to confirm the current<br>coordinate.Move the table again to locate another point until the coordinate. Move the table again to locate another point until the<br>value is same with the former one Press ENT to confirm. At this moment,the DRO will calculate the taper and angle automatically. coordinate.Move the table agair<br>value is same with the former of<br>moment, the DRO will calculate to<br>**3.10 Tool Offsets Function**<br>This function is for memorizing<br>Once the required parameter<br>memorize the coordinate.

**3.10 Tool Offsets Function**<br>This function is for memorizing the position of different tools. Once the required parameter set well,the DRO will calculate and memorize the coordinate.<br>Switch the coordinate mode to be INC.Press the tool offsets

function button.Press up and down direction button to select the parameter for setting.

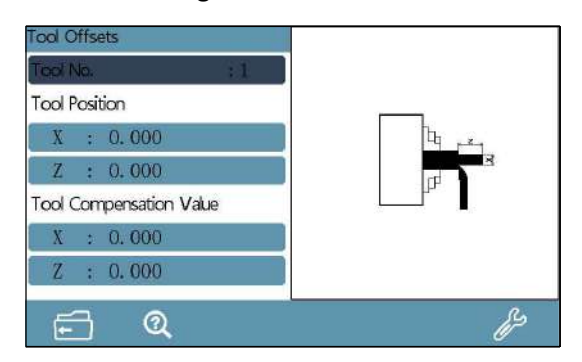

**Tool No.:** Press numeric button to switch the tool number. **Tool No.:** Press nur<br>(Maximum 16 sets)

## **(Maximum 16 sets)**<br>**Setting when the tool No. is OFF:**

**Base Tool:** Press numeric button or right and left button to change the base tool.(Maximum 16 sets)

Special Function<br>
Setting when the tool No. is ON:<br>
Tool Position<br>
X: coordinate value for X axis<br>
Z: coordinate value for X axis<br>
Z: coordinate value for X axis<br>
Tool Compensation Value<br>
X: Compensation Value<br>
X: Compens

Special Function

## **3.11 EDM Function**

**EDM Function**<br>
This function is for EDM machining. When current value is equal to<br>
the preset value, the DRO will output a on/off signal to stop the<br>
EDM machining. The direction of 2 axis is set as downward, (i.e. the<br>
d level, the fire may be brought. This function will alarm and output a<br>off signal for machining once the electrode exceed the liquid level.<br>Press EDM function button to enter the interface. Press up and

down direction button to select the parameter for setting.

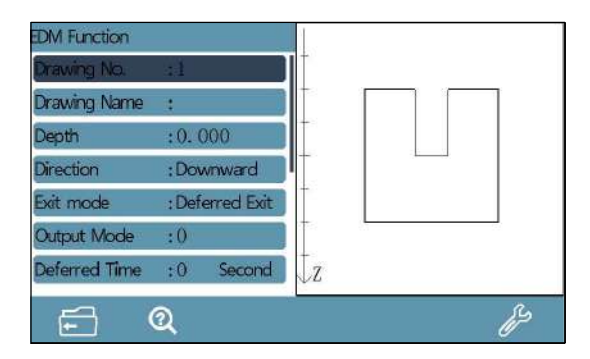

**Drawing No.:** DRO could memorize 4 sets of drawing.

Press set button to switch.

**Drawing Name:** Press set button to input the drawing name.

Press ENT to confirm.

**Depth:** Press numeric button to input the depth.

**Direction:** Press set button to set the direction<br>1. Downward: the machining direction is downward.

2. Upward:the machining direction is upward.

**Exit Mode:** Press set button to set.

## Special Function **Special**

Special Function<br>
⇒ Special Function <del>–</del><br>
1. Deferred Exit: Once the machining completed, the machining<br>
will exit according to the deferred time which has been set.<br>
2. Manual Exit: Once the machining completed, the mach

## **3.12 Distance to Go**

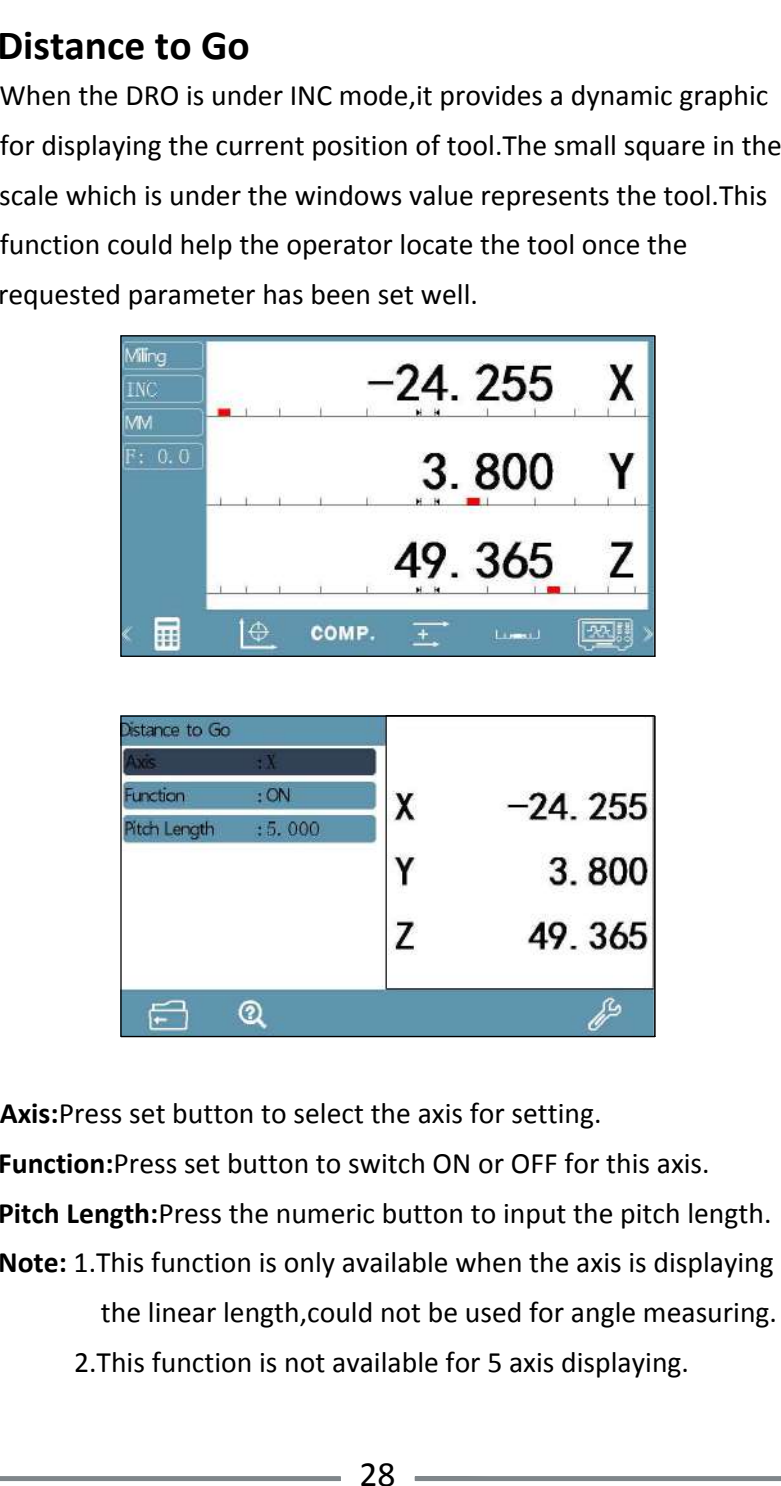

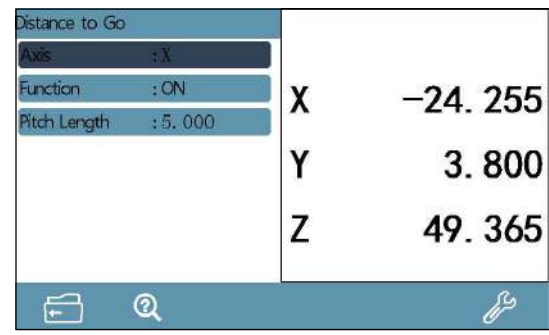

**Axis:**Press set button to select the axis for setting.

**Function:**Press set button to switch ON or OFF for this axis.

**Function:**Press set button to switch ON or OFF for this axis.<br>**Pitch Length:**Press the numeric button to input the pitch length.<br>**Note:** 1.This function is only available when the axis is displaying

**Note:** 1. This function is only available when the axis is displaying<br>the linear length,could not be used for angle measuring.

2.This function is not available for 5 axis displaying.

## **3.13 Signal Test Function**

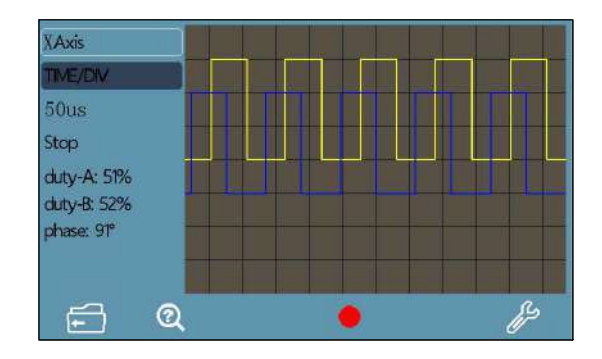

**Axis:** Press set button to switch X or Y port for checking. **Time/DIV:** Press set button to set the time for every cell. Press the green light button to run or stop.

**Example 12 This function**<br>
This function is for checking the signal of linear scale.Once operator connect the linear scale to X or Y port and set the corresponding parameter, then the oscillogram,duty ratio, phase differ **Note:** Once this function is activated,the current value and non-linear compensation data of the axis which is used as the checking port will lose. compensation data of the axis which is used as the checking port will lose<br>To prevent the data losing,please set the mechanical reference point first To prevent the data losing,please set the mechanical reference point first<br>(refer the REF Function).If the reference has been set,operator could enter (refer the REF Function). If the reference has been set, operator could enter<br>this function directly, once exit this function, traverse the linear scale, the DRO will search the mechanical reference point,and the value could be recovered automatically once the reference point has been captured.

# **4.1 Parameter 2. Power: 15W**

- **1. Parameter** Appendix –<br>**1. Parameter** 1. Voltage: AC 80V--260V ; 50-60HZ
- 
- 1. Voltage: AC 80V--260V ; 50-60H<mark>Z</mark><br>2. Power: 15W<br>3. Displaying: 7'' true color LCD screen **2. Power: 15W<br>3. Displaying: 7'' true color LCD scre<br>4. Working Temperature: -10°C--60** ∙<br>∙ි **4.** Displaying: 7" true color LCD sc<mark>i</mark><br>4. Working Temperature: −10℃--6<br>5. Storage Temperature: −30℃--70 ∠<br><sub>′ີ</sub>eາ<br>°C
- **4.** Working Temperature: -10℃--60℃<br>5. Storage Temperature: -30℃--70℃<br>6. Relative Humidity: <90% (25) >
- 
- 6. Relative Humidity: <90% ( 25 )<br>7. Axis Number: 1 axis,2 axis,3 a**;**<br>8. Input Signal: 5V TTL/5V RS422
- **7. Axis Number: 1 axis,2 axis,3 axis,4 axis,5 axis**
- 
- 7. Axis Number: 1 axis,2 axis,3 axis<br>8. Input Signal: 5V TTL/5V RS422<br>9. Input signal Frequency: <50MHZ
- **10. Resolution (Linear Encoder): 0.1 um, 0.2 um,0.5 um,1 um,2 um,12.5 Umport Signal: 5V TTL/5V RS422<br>
<b>12.5 Umport Signal Frequency: <50MHZ<br>
<b>10.** Resolution (Linear Encoder): 0.1 um , 0.2 um , 0.5 um ,<br>
2.5 um , 5 um , 10 um , 20 um , 25 um , 50 um , 100 um **11. Highest Resolution(Rotary Encoder): <1000000ppr 12. Weight: 1.5KGS 13. Human State Charlotter Charlotter 2.5 um , 5 um , 10 um , 20 u<br>11. Highest Resolution(Rotary E<br>12. Weight: 1.5KGS<br>13. Dimension: 295\*175\*65mm**
- **11. Highest Resolution:**<br>**11. Highest Resolution:**<br>**13. Dimension: 295\***<br>**14. DB9 Pin diagram**
- 
- 
- 

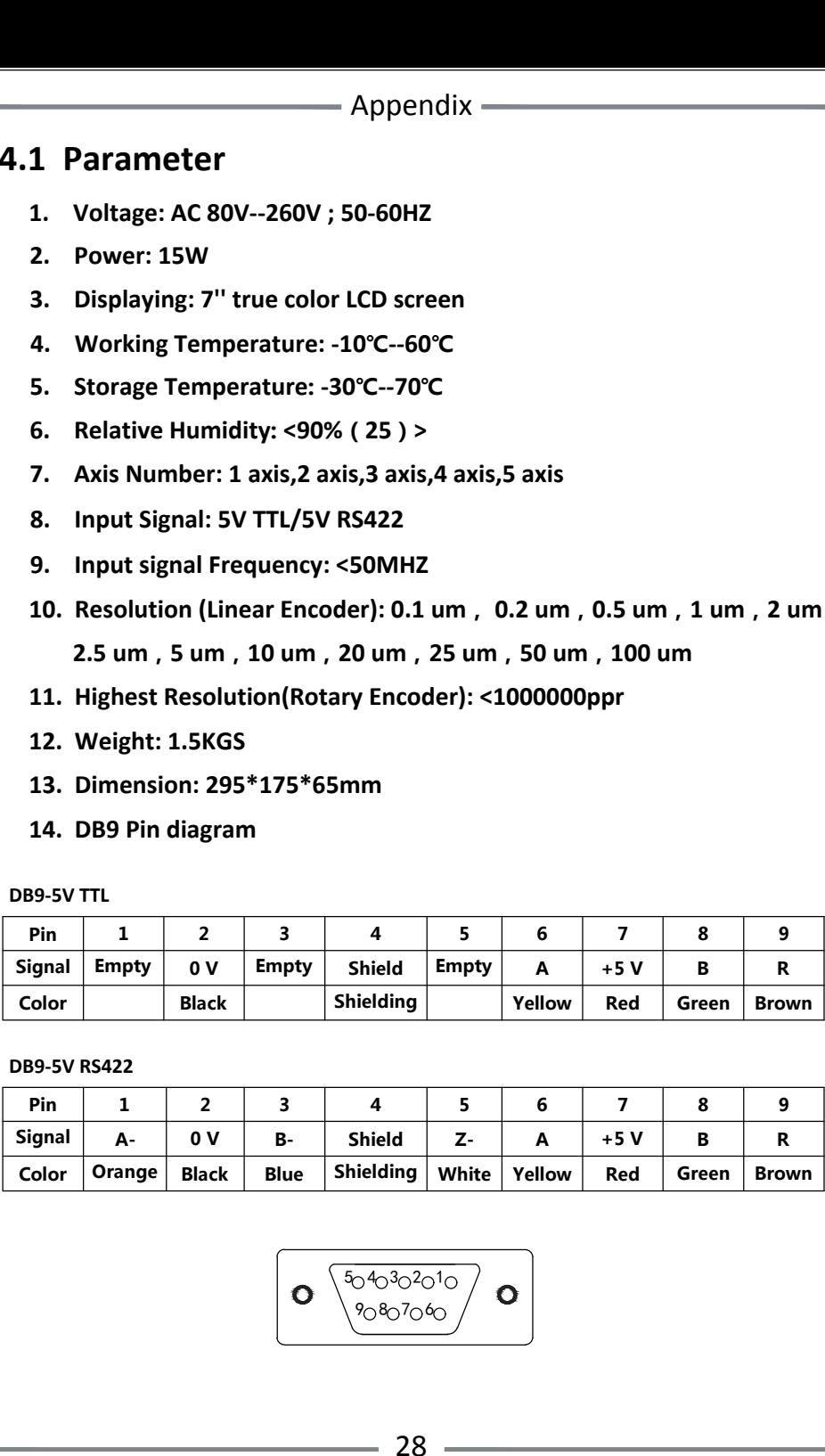

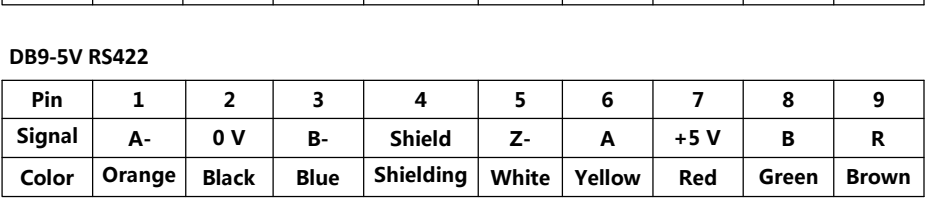

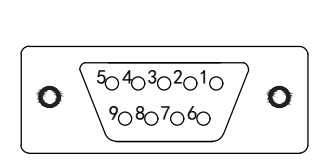

## **4.2 Dimension**

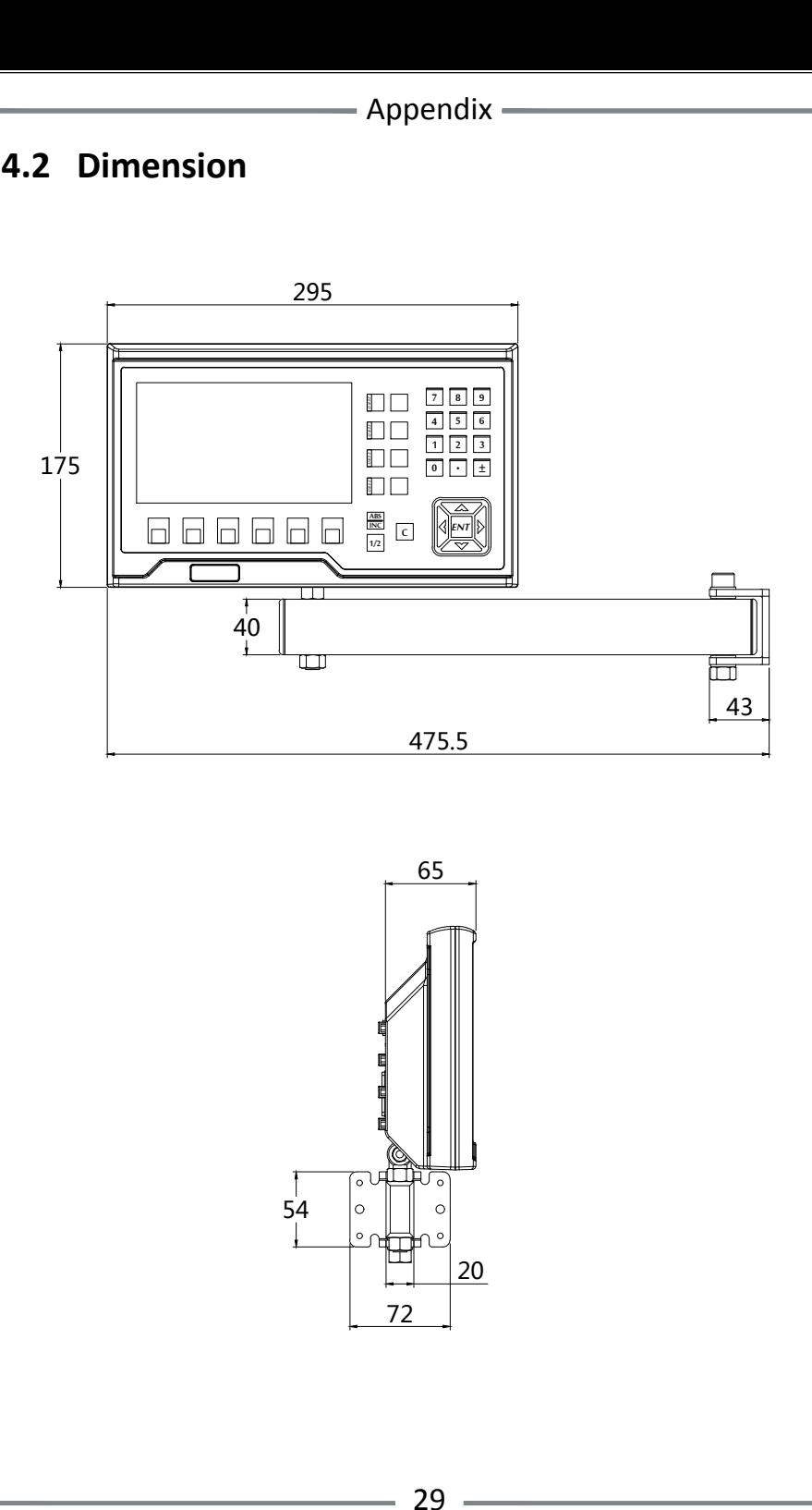

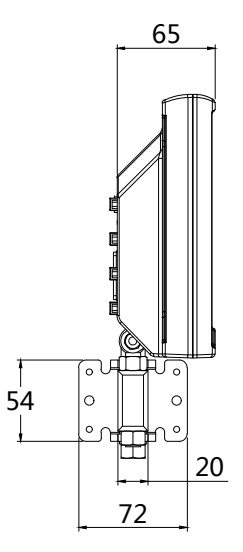

## **4.3 Troubleshooting**

The following troubleshootings are just the preliminary methods. If the The following troubleshootings are just the preliminary methods. If th<br>problems still exist, please do not dismantle the DRO by yourself, but problems still exist, please do not dismantie the DRI<br>contact our company or the dealers for help in time. **Faults Fault Causes Fault Causes Fault Causes Fault Causes Solutions** 

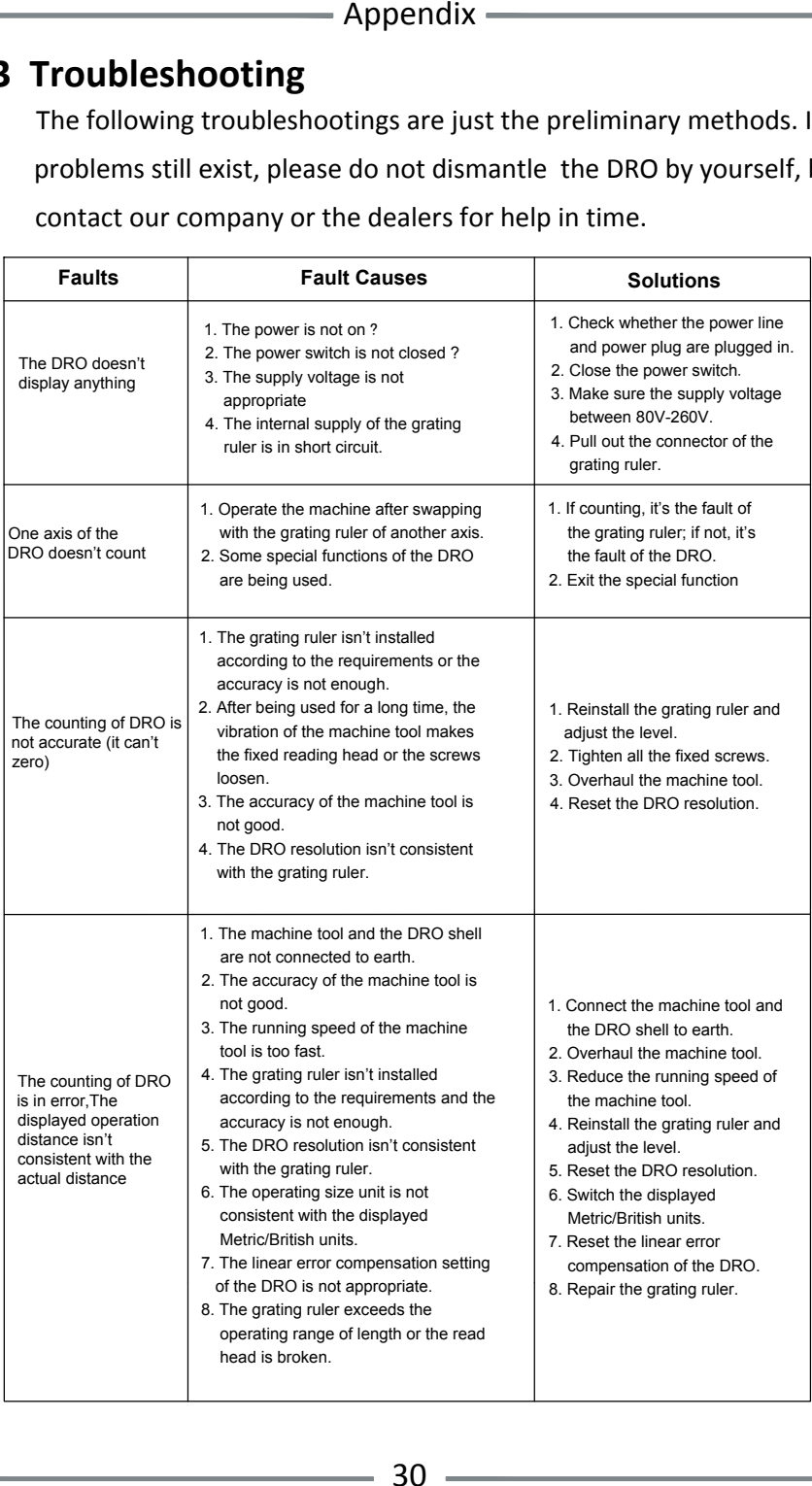

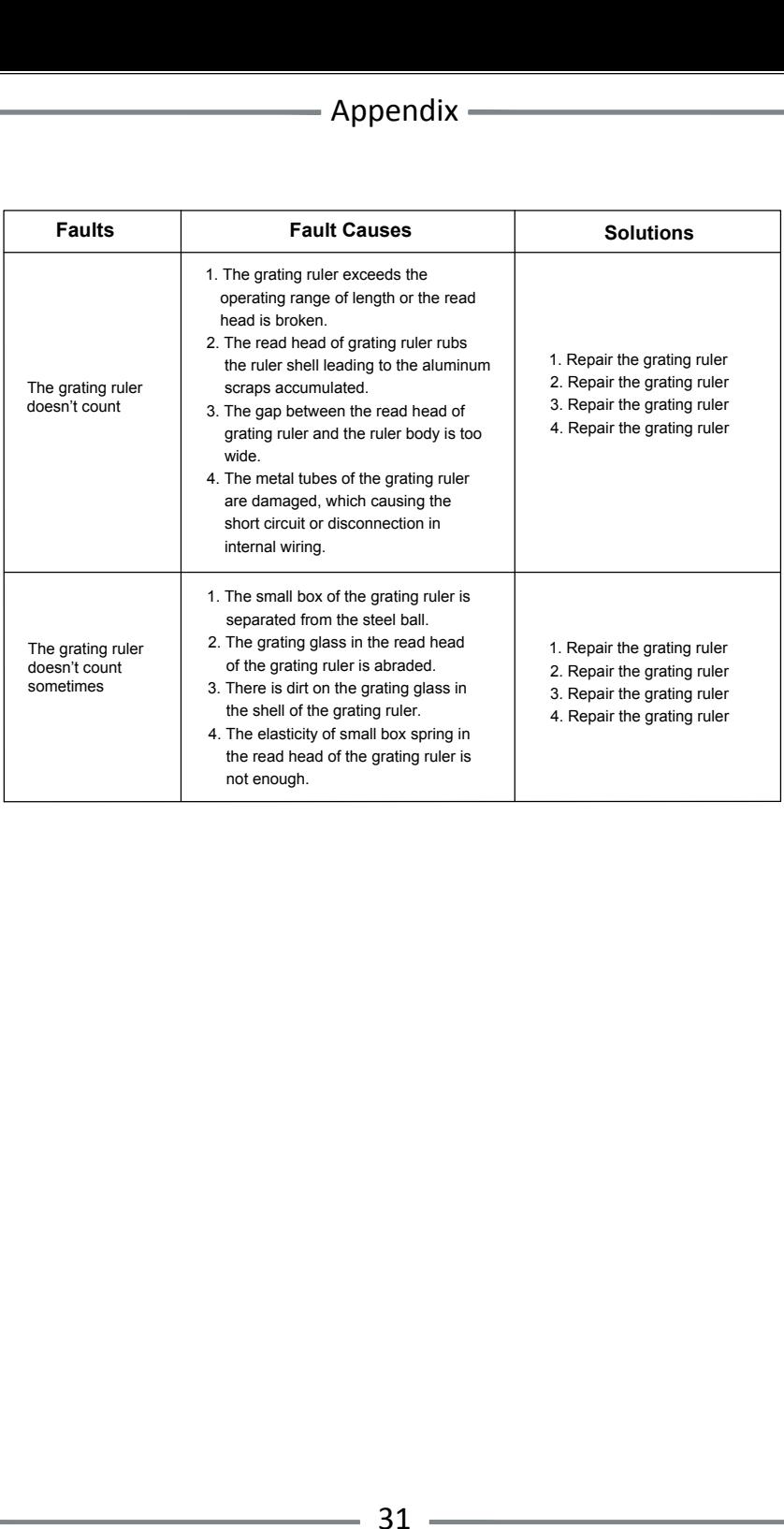

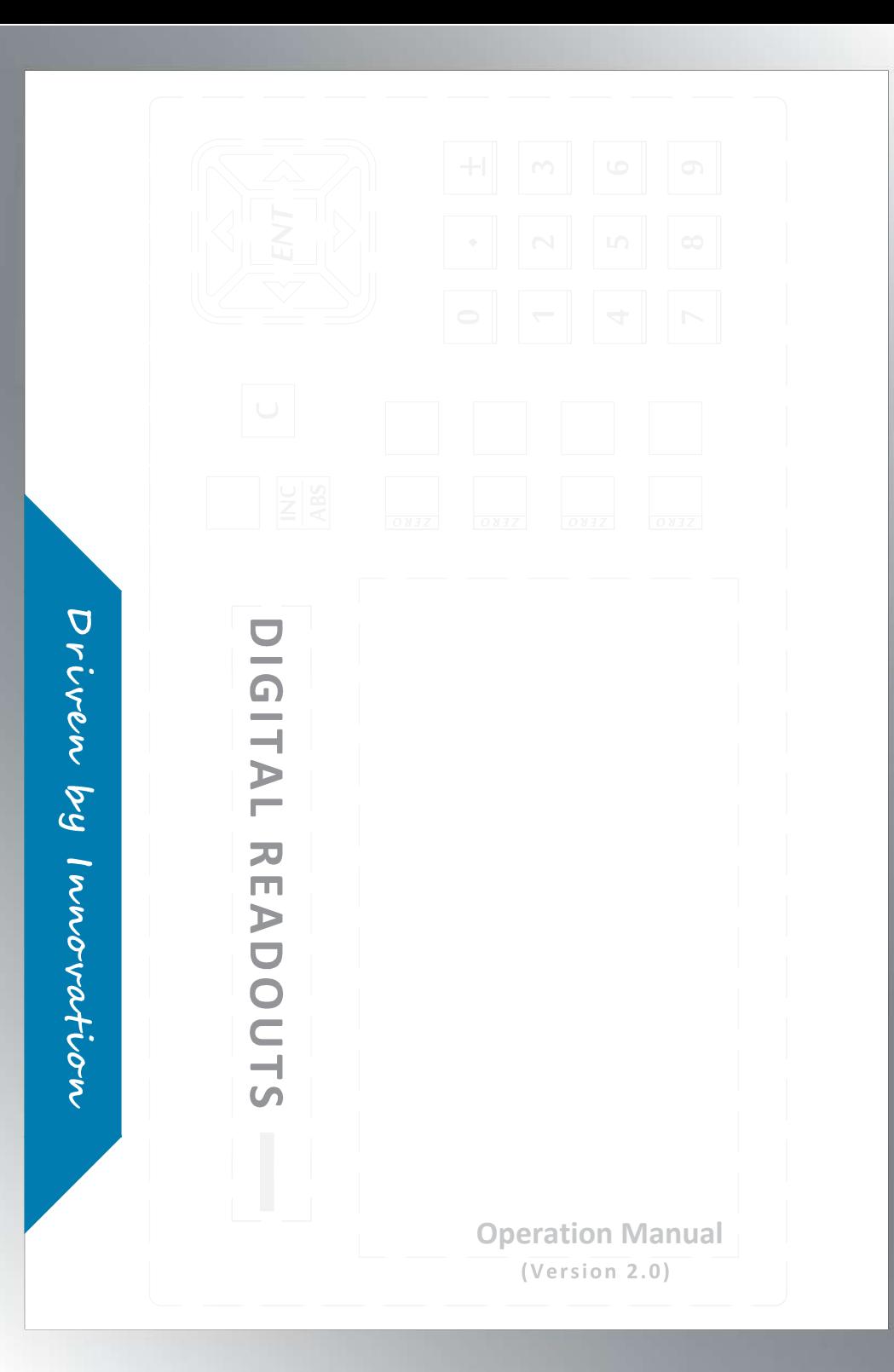